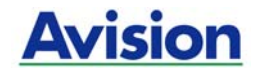

## 彩色影像掃瞄器

## 使用手冊

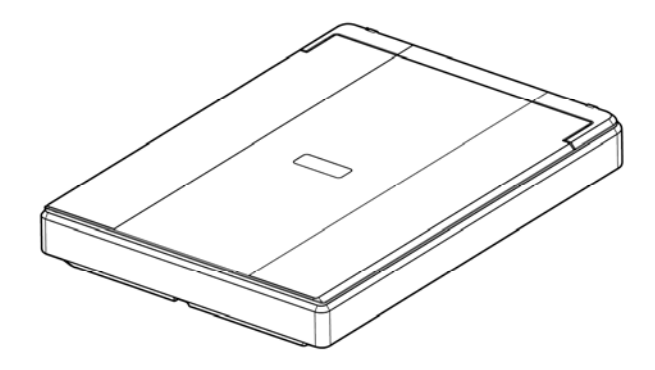

Regulatory model: BF-1606B

### **Avision Inc.**

#### 商標

Microsoft 是微軟公司的美國註冊商標。

Windows, Windows Vista, Windows 7, Windows 8, 和 Windows 10 是微軟公司的美國註冊商標。

IBM、IBM PC 是國際商務機器公司的註冊商標。

能源之星(ENERGY STAR®)為美國註冊商標。

本文中其他廠牌和產品名稱皆為各相關廠商的商標或註冊商標。

#### 版權

版權所有,未經虹光公司授權,不得將本文內容以任何形式複製、改編、 或翻譯成任何文字。

本產品掃瞄的題材,受政府法律及複製權等其他法規的保護,客戶應遵守 相關法令。

#### 保證

本書內容若有更動,虹光公司將不另行通知。

虹光公司對本文件內容不做任何保證,包括(並不限於)對某項特殊目的 的適用性的隱含保證。

對因此造成的錯誤,或因裝修、效能或本產品使用上造成的不固定或嚴重 損害,虹光公司不負任何責任。

#### 聯邦通信委員會 **(FCC)** 符合性資訊聲明

此項設備已經測試,並確認其符合 FCC 法規 Part 15 的 Class B 數位裝置 的規定。這些限制的設計旨在提供合理的防護,避免此設備在居家安裝時所 產生的有害干擾。此設備會產生、使用,並放射無線電波頻率能源,而且, 如果未依照說明手冊安裝及使用,可能會對無線通訊造成有害的干擾。但 是,並不保證特別的安裝不會發生干擾。 如果透過關閉和開啟設備確認此 設備對無線電或電視接收造成有害干擾,使用者可以下列一或多種方式修正 干擾:

- 為接收天線重新調整方向或重新安置。
- 增加設備和接收器的間的分隔。
- 將設備連接到與接收器不同電路上的插座。
- 諮詢經銷商或經驗豐富的無線電/電視技術人員以獲得其他建議。

對於由於使用推薦電纜的外的其他電纜或由於未經授權更改或修改設備造成 的任何電臺或電視干擾,廠商不承擔責任。未經授權的更改或修改可能會使 用戶失去操作此設備的權利。

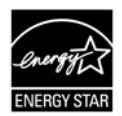

身為能源之星(ENERGY STAR®)的合作夥伴之一, 虹光精密 工業股份有限公司確認本產品符合能源之星的能源效率原 則。

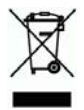

產品或產品包裝上如果出現這個符號,表示該產品不應當和你的其他家居廢 棄物 一起處理。你應當負責將這類廢棄的設備拿到回收廢棄電子和電氣設 備的指定收集點,交給他們處理。 設備報廢時應對廢棄的設備進行分開收 集及回收,這樣做將有助於保護自然資源以及確保回收方式有助於保護人類 的健康及環境。有關你可以在何地處置廢棄設備以便回收的詳細資訊,請與 當地的主管部門、家居廢棄物處理服務機構聯繫,或與出售該產品的商家聯 繫。

# CE

#### 歐盟符合性聲明

本產品標示 CE 標誌說明符合下列 EU 指令

- 低雷壓指令 2014/35/EC
- 電磁相容性指令 2014/39/EC
- 歐盟電子電機設備使用某些危害物質限制指令 2011/65/EU

本產品的 CE 符合性需搭配虹光所提供有 CE 標誌的電源供應器。

此產品滿足EN55022的B類限制條件、EN 55024的EMC要求、EN60950 的安全要求以及歐盟電子電機設備使用某些危害物質限制要求 EN50581。

\*本產品屬於第一級 LED 產品。

#### 基本系統要求

- CPU: Intel® Core™ 2 Duo 以上
- 記憶體需求: 32 位元: 1 GB
	- 64 位元: 2 GB
	- 光碟機 DVD 光碟機
	- USB 埠: USB 2.0 (相容於 USB 3.0)
- 相容的作業系統: Microsoft Windows 10 (32 bits/64 bits), Windows 8 (32 bits/64 bits), Windows 7, Windows Vista, Windows XP (SP3)

#### 產品安全指示

開始安裝及使用本產品前,請您先仔細閱讀下列重要的安全指示。 本文使用下列重要的說明標識:

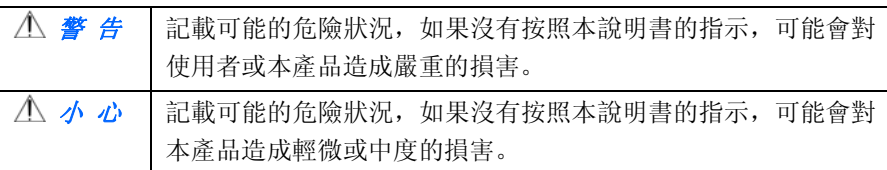

#### 警 告

- 請僅使用裝置隨附的 USB 纜線,並請避免磨損、打褶和鉸結。這可能會引 發火災、電擊或造成傷害。
- 請將裝置儘量靠近電腦,讓介面纜線能夠輕鬆地連接裝置與電腦。
- 請勿將裝置或 USB 纜線放置在下列環境中:
	- 室外
	- 靠近灰塵、水或熱源
	- 易受電擊、震動、溫度極高或極低、濕度高及陽光直射的位置
- 使用本裝置時 請保持手部乾燥。避免造成電擊傷害。
- 除非裝置文件中另有明確說明,否則切勿自行拆卸或試圖改裝裝置或裝置 選件。這可能會引發火災、電擊或機台損毀。
- 請勿將任何物件插入裝置的開孔, 因為這樣可能會碰觸危險電壓點或造成 元件短路。這可能會引發火災、電擊或造成傷害。
- 發生以下情況時,請立即停止使用裝置並在安全的情況下,將 USB 纜線從 連接裝置移除,然後聯絡 AVISION 或授權的經銷商尋求維修協助:
	- 液體進入裝置。
	- 異物掉入裝置。
	- 裝置摔落、撞擊或外殼毀損。
	- 裝置運作不正常(冒煙、發出異味、出現刺耳噪音…等)或效能明顯發 生異常。

■ 在清潔之前,請拔掉裝置和 USB 纜線。

#### 小 心

- 請勿將裝置放在搖晃或傾斜的桌子或不穩定的平面上,裝置可能會掉落, 進而導致人員受傷。
- 請勿將重物放置在裝置上, 重物或裝置可能因此掉落, 進而導致人員受 傷。
- 請將隨附的 USB 纜線 ... 等線材, 放置兒童無法取得的地方, 避免受傷的風 險。
- 請將隨附的塑膠袋等包裝材料,放置兒童無法取得的地方或予以丟棄,避 免窒息的風險。
- 如果長時間不使用裝置,請將 USB 纜線從連接裝置移除。

### **1.** 安裝掃瞄器

#### **1.1** 安裝前須知

- 請勿將掃瞄器放置在太陽直接照射的地方。 直接的日光照射及過度的 高溫皆可能會損害掃瞄器元件。
- 請勿將掃瞄器安置在潮濕或灰塵多的地方。
- 將掃瞄器安裝在平穩的桌面上;傾斜或不平穩的桌面都可能導致機械 或使用上的問題。
- 為方便將來運輸及搬運,請保留掃瞄器所有的包裝材料。

#### **1.2** 檢查包裝內容

請小心地拆除掃瞄器的包裝材料。若有任何元件短缺或受損,請即刻通知產 品經銷商。

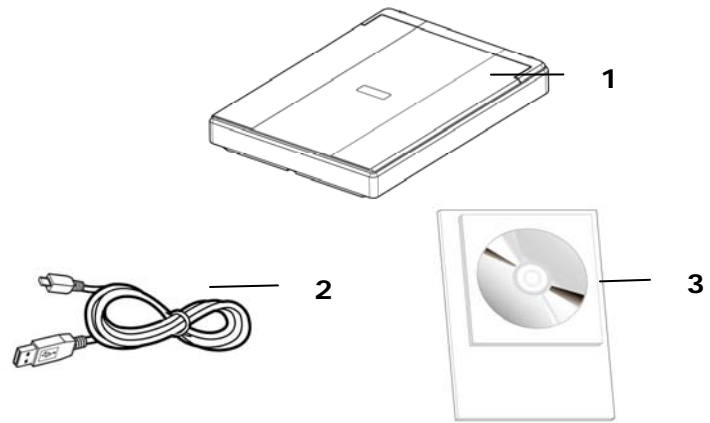

- 1. 掃瞄器主體
- 2. USB 線
- 3. 入門手冊、光碟(含驅動程式、應用軟體、及使用手冊)

#### 注意事項

- 1. 請妥善保留掃瞄器的外箱及所有包裝材料,以便將來搬運時可以用上。
- 2. 請光臨虹光官方網站 www.avision.com 來註冊你的產品,以獲得更完善 的服務。

### **1.3** 後視圖

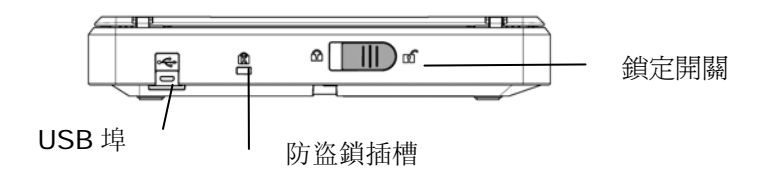

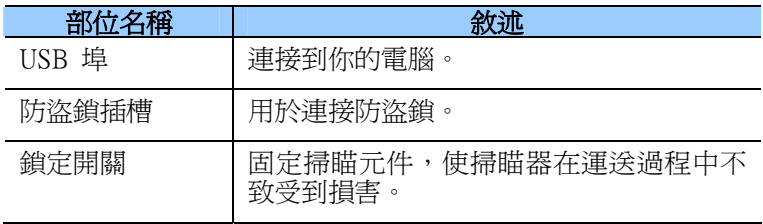

#### **1.4** 掃瞄器鎖定裝置之解除

本掃瞄器背部附有運輸用的鎖定開關, 請於使用前,將此開關打開。在預 備好打開銷定開關前,先不要開雷源,也不要連接訊號線。如下圖所示,請 將掃瞄器鎖定裝置的開關扳至(開鎖)位置,使掃瞄器處於正常的使用狀態。

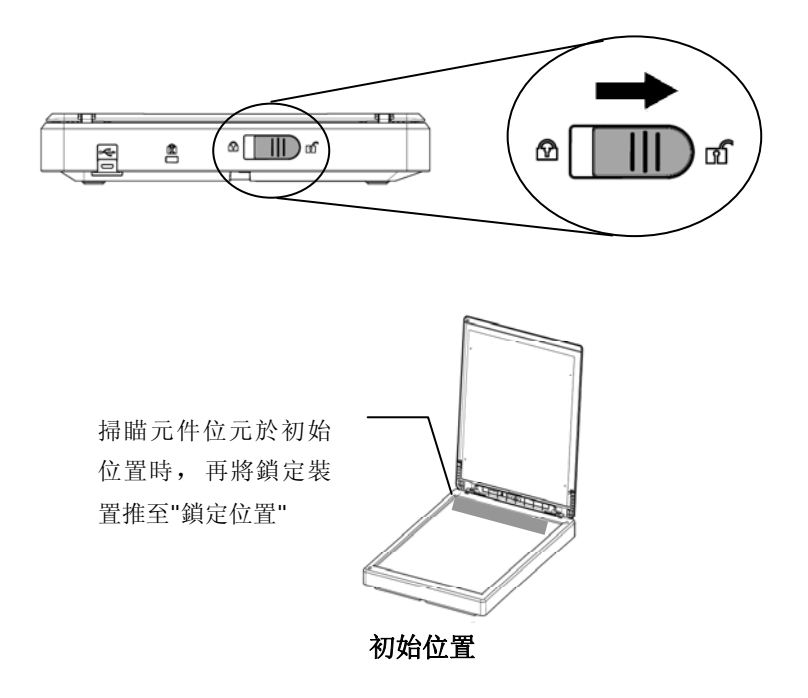

#### 注意事項**:**

搬動掃瞄器前,請先注意以下事項:

- 1. 確定掃瞄元件在掃瞄器的最前端。如果不是,請先打開電源開關,待 掃瞄元件移動至本產品的最前端時再關掉電源開關。
- 2. 最後,再將本產品的鎖定裝置推至"鎖定位置"。

#### **1.5** 安裝掃瞄器驅動程式

#### 注意事項:

- \*請務必先安裝掃瞄器的驅動程式再用 USB 線連接電腦與掃瞄器。
- \*本掃瞄器的驅動程式包含支援 TWAIN 與 WIA 的驅動程式。安裝完掃瞄器 驅動程式後,本產品可以讓你使用 TWAIN 或 WIA 使用者來掃瞄。 你 可以開啟任何一個支援 TWAIN 的影像編輯應用軟體來選擇一個 TWAIN 或 WIA 使用者介面來掃描。 你也可以開啟 Windows 內建的掃瞄器與數 位相機精靈透過 WIA 使用者介面來掃瞄。
- 1. 將隨機附贈的光碟片放入光碟機中。
- 2. 以下的安裝畫面會出現。如果沒有,請執行光碟中"**setup.exe**"。

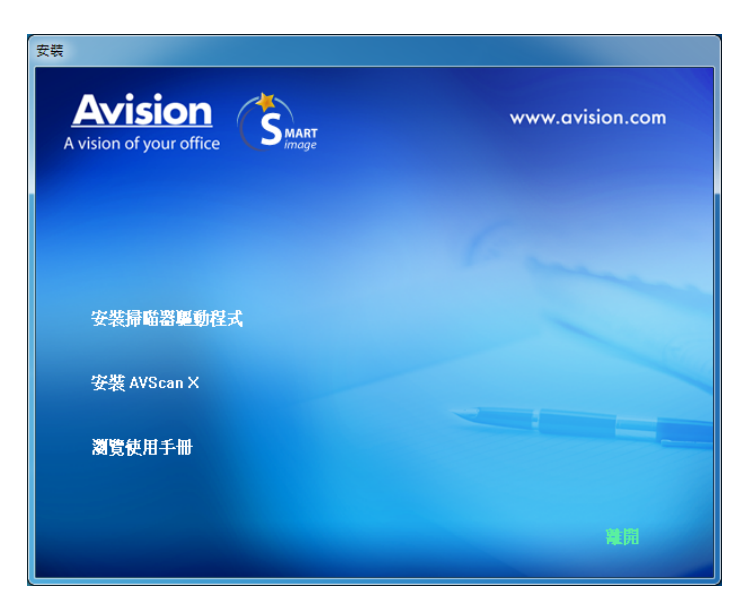

#### 安裝畫面上的項目:

- 安裝掃瞄器驅動程式**:** 為了能與掃瞄器溝通,需要安裝掃瞄器驅動程 式。
- 安裝 **AVScan X**:安裝這個應用軟體,可以輕鬆有效地管理您的多 頁文件。
- 瀏覽使用手冊**:** 按"瀏覽使用手冊"來觀看或列印掃瞄器。

**\*** 下載**Adobe Reader:** 如果要觀看掃瞄器的使用手冊,你需要使 用Adobe Reader來開啟具有pdf 檔案格式的使用手冊。如果你的電 腦已經安裝了Adobe Reader,你可以忽略此項目。

3. 按"安裝掃瞄器驅動程式" 來安裝掃瞄器驅動程式在你的電腦中。

#### **1.6** 連接上電腦

1. 將USB線的正方形接頭端插進本機背面的USB埠,將長方形接頭端插 進電腦背面的USB埠。

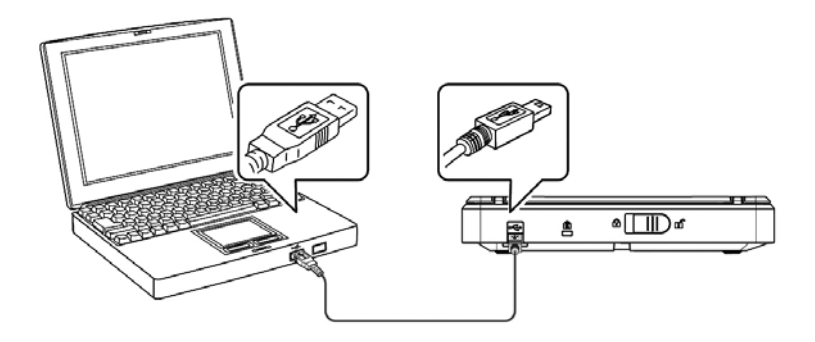

- 2. 這個時後,電腦會自動偵測出新硬體並出現"找到新硬體"的訊息。請選 擇**"**繼續**"**。
- 3. 請依據電腦螢幕上的指示,選擇"繼續"。 當認證畫面出現時,也請 選擇"繼續"。
- 4. 當完成訊息出現時, 選擇"完成"。

## **2.** 完成第一次掃瞄

#### **2.1** 原稿的放置

- 1. 打開掃瞄器的文件上蓋。
- 2. 將文件正面朝下放置於玻璃鏡片上。
- 3. 如下圖所示,請將原稿的右上方對準定位點(箭頭方向)。

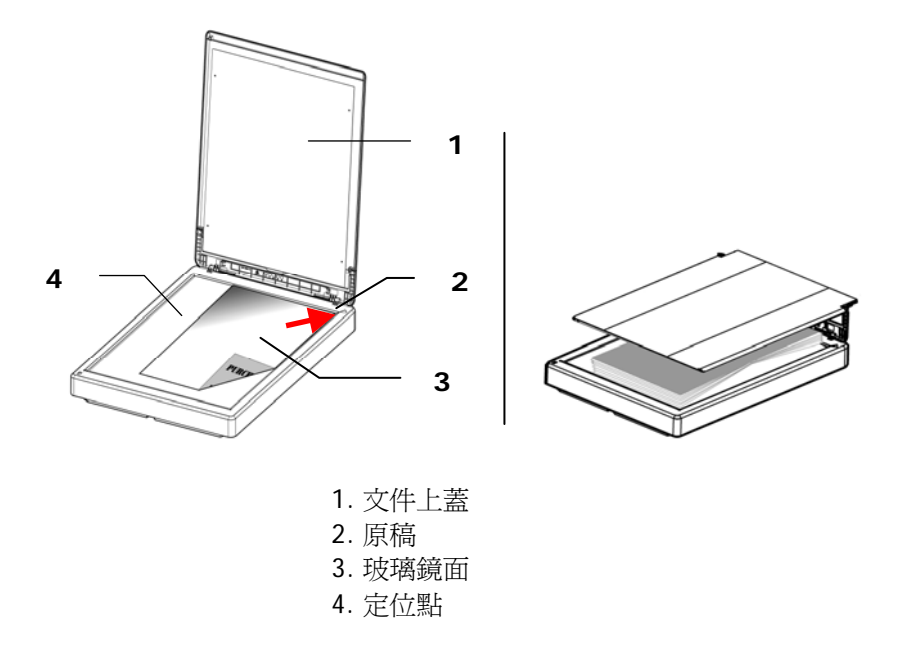

#### **2.2** 檢查掃瞄器的安裝是否正確

欲檢查掃瞄器的安裝是否正確,虹光提供你一個很實用的檢測軟體 - Avision Capture Tool。 有了這個軟體, 你可以執行簡單的影像掃瞄並 在軟體中瀏覽掃瞄後的影像。值得一提的是,Avision Capture Tool 可 以讓你可以用較快的速度完成掃瞄的工作。

以下的程式描述如何檢查掃瞄器的安裝是否正確。如果掃瞄器的安裝不正 確,請瀏覽前一章節的內容,來檢查掃瞄器的連接線或驅動程式的安裝是 否正確。

開始執行檢測之前,請務必先將掃瞄器的電源開關開啟。

1. 依序選擇 開始>所有程式>Avision Scanner xxx>Avision Capture Tool. 選擇掃瞄器型號對話方塊會出現。

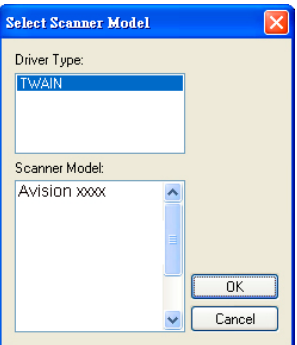

2. 選擇驅動程式的種類及掃瞄器的型號,再按**"**確定**"**。 以下的 Avision Capture Tool 對話方塊會出現在螢幕上。

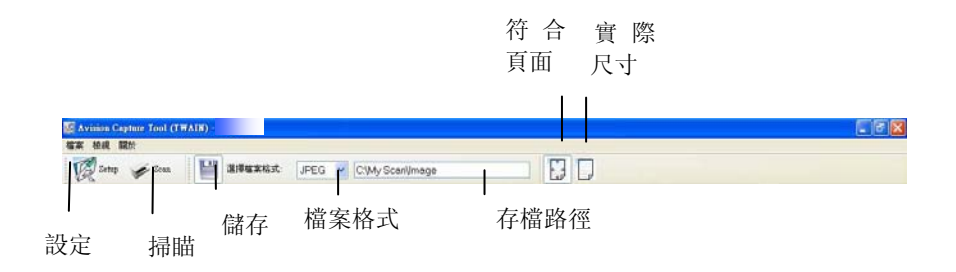

- 3. 從檔案格式下拉式選單中選擇你想要的檔案格式 (預設為 JPEG), 其 他選項包括 TIFF、 MTIFF、 PDF、 MPDF、 GIF、及 BM)。
- 4. 輸入你想要存檔的目錄名稱及檔案格式。 (預設為 C:\Documents and Settings\User Name\My Documents\My Scan\Image.)

注意事項**:** 如果你不希望儲存掃瞄後的影像,請反選擇**"**儲存**"**按 鍵,因為預設為有儲存掃瞄後的影像。 在這種情況下,左邊的 縮小圖示視窗不會顯示,同時,在瀏覽完掃瞄後的影像後,只有 最後一張影像會留在螢幕上。

5. 點選**"**設定**"**按鍵 ( ) 或者選擇**"**檔案**"**功能選單中的**"**設定**"**, 來開啟**"**掃瞄器屬性**"**對話方塊。

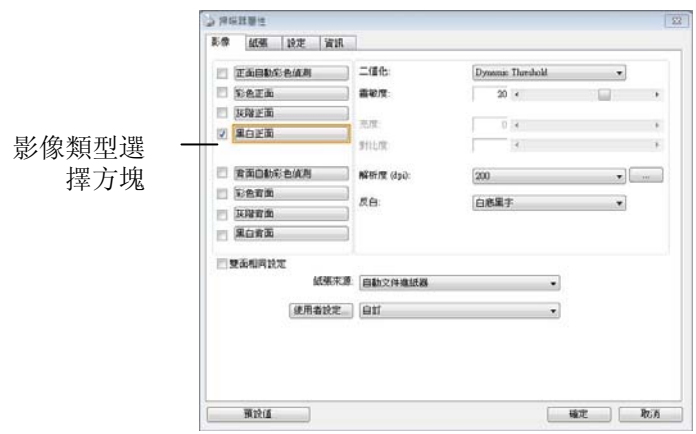

- 6. 在影像類型選擇方塊中,選擇你需要的影像類型。 (預設是**"**黑白正 面**"**) 如果你購買的是雙面掃瞄器,你可以選擇正面及背面來同時 掃瞄文件的正反兩面。
- 7. 選擇**"**確定**"**來離開**"**掃瞄器屬性**"**對話方塊。 (欲瞭解更多關於**"**掃 瞄器屬性**"**對話方塊的資訊,請參考下一個章節,使用*"*掃瞄器屬 性*"*對話方塊.)
- 8. 在 Avision Capture Tool 對話方塊中, 選擇**"**掃瞄**"**按鍵

( ) 或是選擇**"**檔案**"**功能選單中的**"**掃瞄**"**。

9. 掃瞄器開始掃瞄文件,待掃瞄後的影像顯示在螢幕上後,即表示掃瞄 器的安裝是正確的。

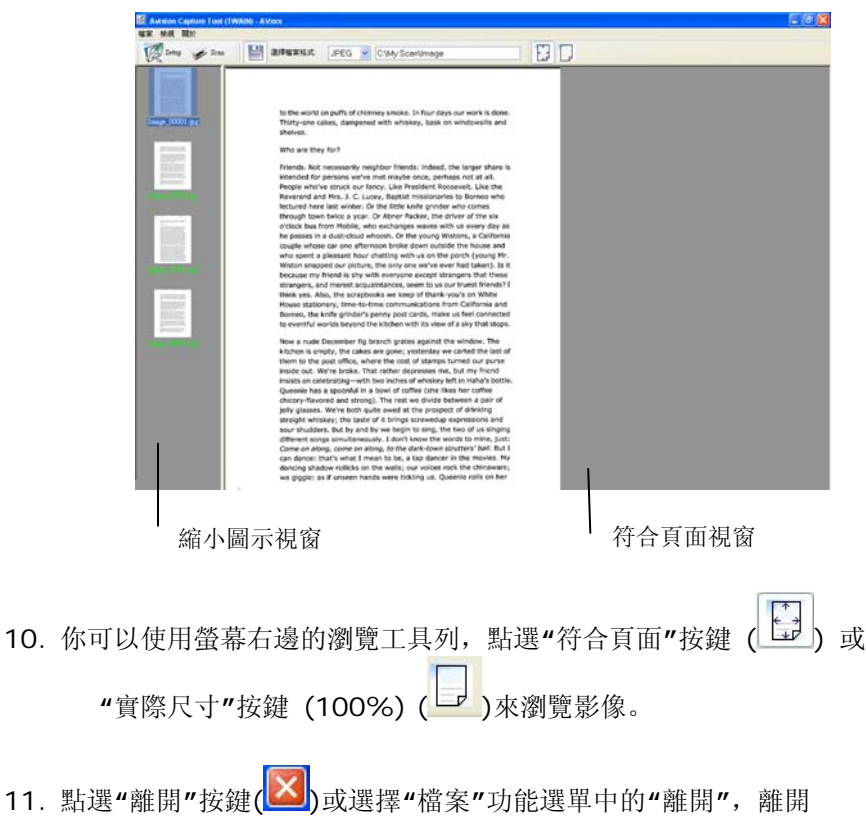

Avision Capture Tool。

### **2.3** 瀏覽使用者介面

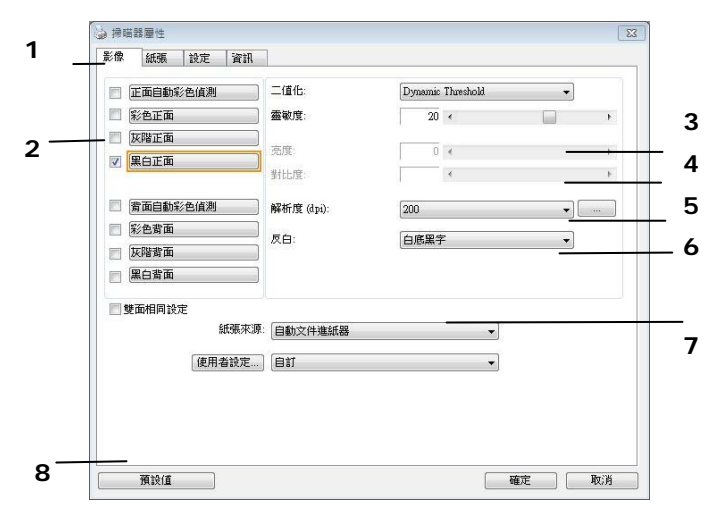

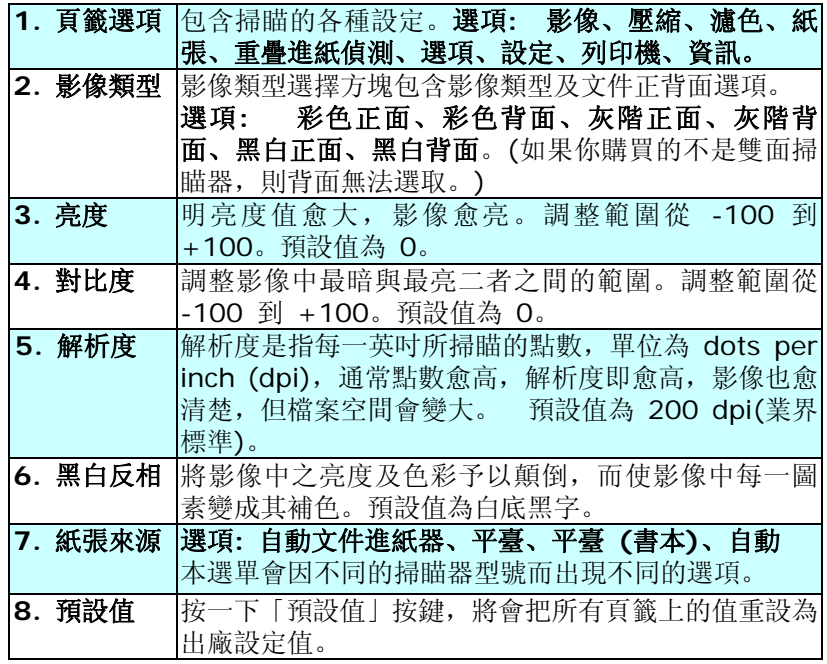

### **3.** 使用掃瞄器屬性對話框

「**掃瞄器屬性**」對話方塊可讓你檢視與設定掃瞄的參數。它包含多個頁籤的 視窗,將各別在本章節內說明。

請注意: 在本章節中,所有顯示的對話方塊均假設該功能在虹光雙面掃瞄 器上有提供。如果你擁有虹光單面掃瞄器,所有選項僅限於單面掃瞄。

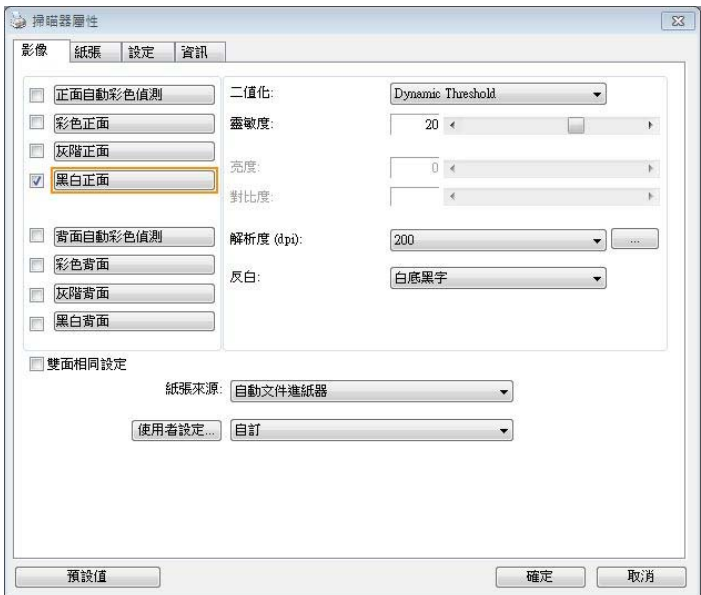

「掃瞄器屬性」對話方塊

#### **3.1** 「掃瞄器屬性」對話框上的按鍵

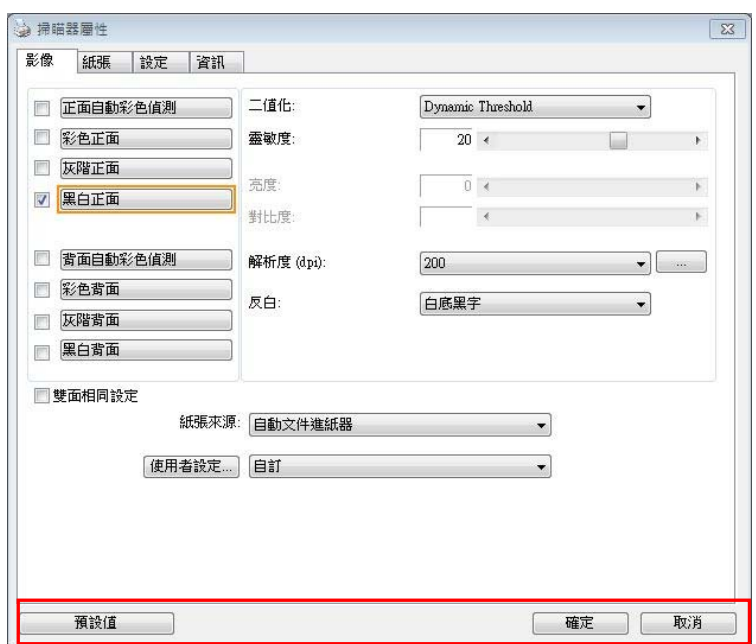

### 「掃瞄器屬性」對話方塊上的按鍵

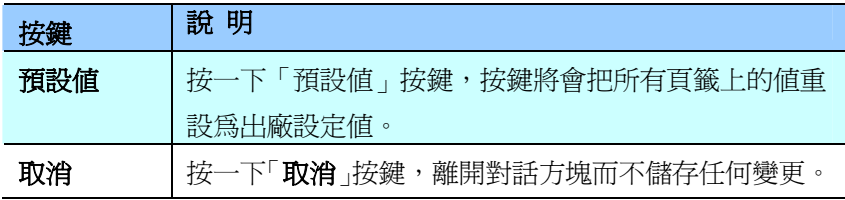

下表為出廠設定值:

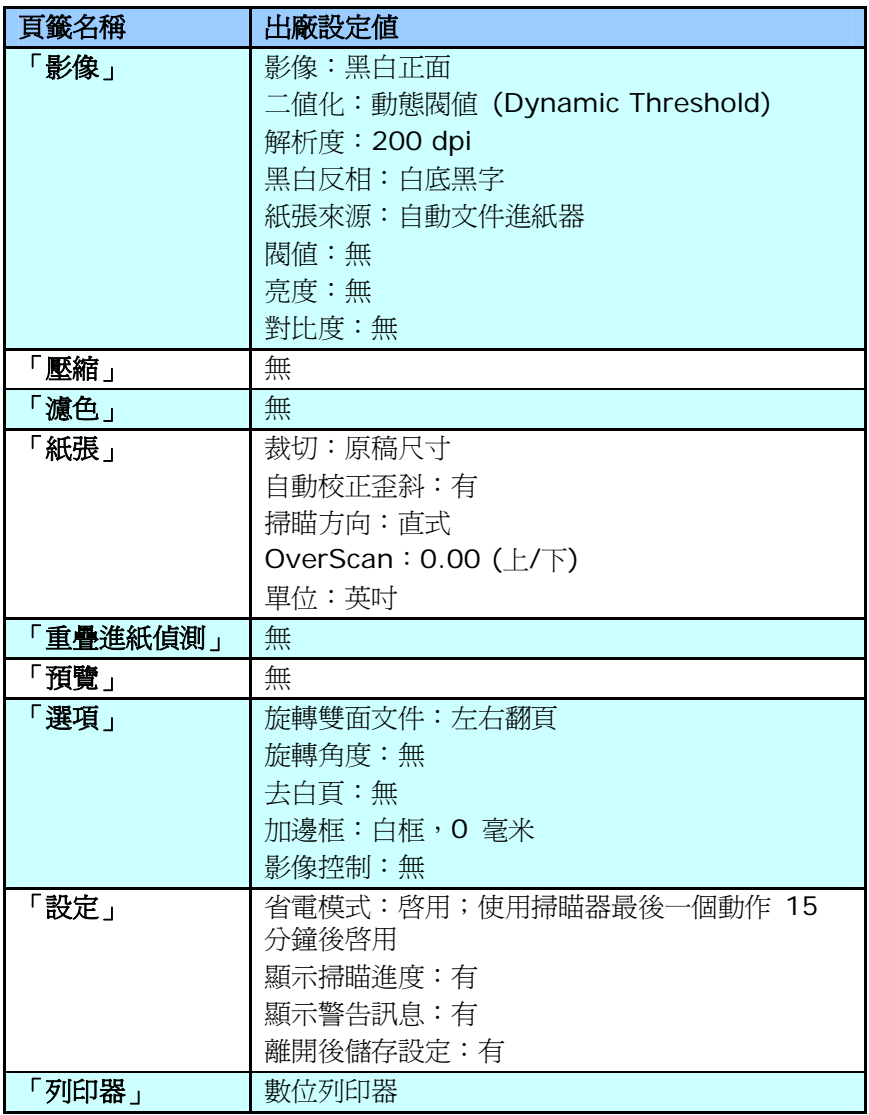

#### **3.2** 顯示或隱藏頁籤

「掃瞄器屬性」對話框可讓您檢視與設定掃瞄的參數。它包含多個頁籤的視 **窗,將各別在<u>本章</u>節內說明**。

預設的[掃瞄器屬性**]** 對話框含有三個基本的頁籤 –[影像]、[紙張]、以及 [**資訊**]。 要顯示更多頁籤,請按一下[**掃瞄器屬性**]小圖示,以便顯示更多掃 瞄的設定。

要顯示更多頁籤,

- **1.** 按一下位於**[掃瞄器屬性]** 對話框左上角的小圖示 (  $\frac{1}{2}$  ), 選擇[**頁** 籤] ,各種頁籤名稱會顯示出來,例如 壓縮、濾色、預覽、旋轉、分 割、多張進紙、選項、設定、列印器。 (注意事項: 本功能的選項依 掃瞄器的型號而有所不同)。
- 2. 選擇你要顯示的頁籤,選擇的頁籤會顯示在[**掃瞄器屬性**]對話框的最 上端。
- **3.** 點選該頁籤, 該頁籤的頁面會顯示出來。

要隱藏頁籤,

- 1. 按一下位於[**掃瞄器屬性**]對話框左上角的小圖示 (<mark>本本</mark>), 選擇[**頁** 籤] ,各種頁籤名稱會顯示出來。
- **2.** 選擇你要隱藏的頁籤,選擇的頁籤即會隱藏起來。 注意事項: [影像]、[紙張]、以及[資訊]標簽為預設的設定,無法被隱 藏。

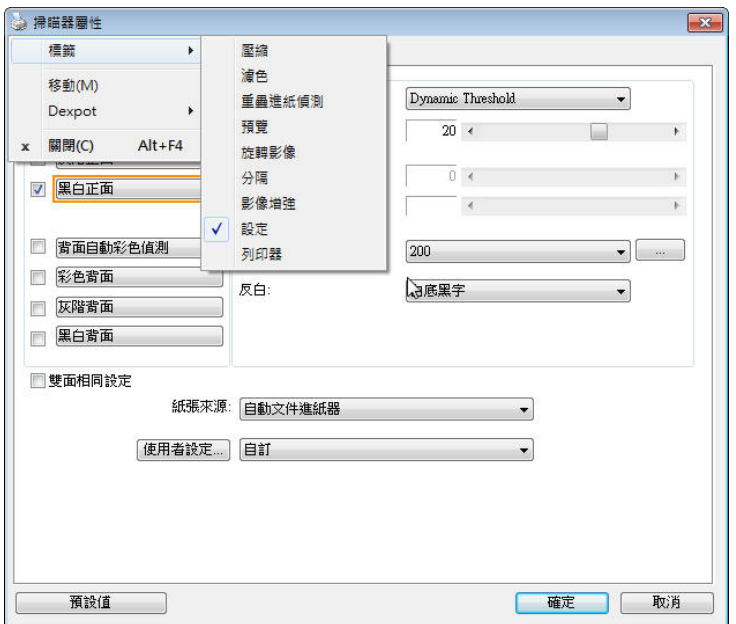

#### **3.3** 「影像」頁籤

「影像」頁籤可讓你選擇掃瞄文件的正面及背面,並對正面及背面分別作不 同的影像處理設定。例如,除了解析度的值正面及背面需固定以外,在「影 像」頁籤、「壓縮」頁籤及「濾色」頁籤內的設定,文件正面及背面都可以 作不同的掃瞄設定。但請注意在「紙張」頁籤、「選項」頁籤及「設定」頁 籤內的設定,正面及背面的設定須一致。

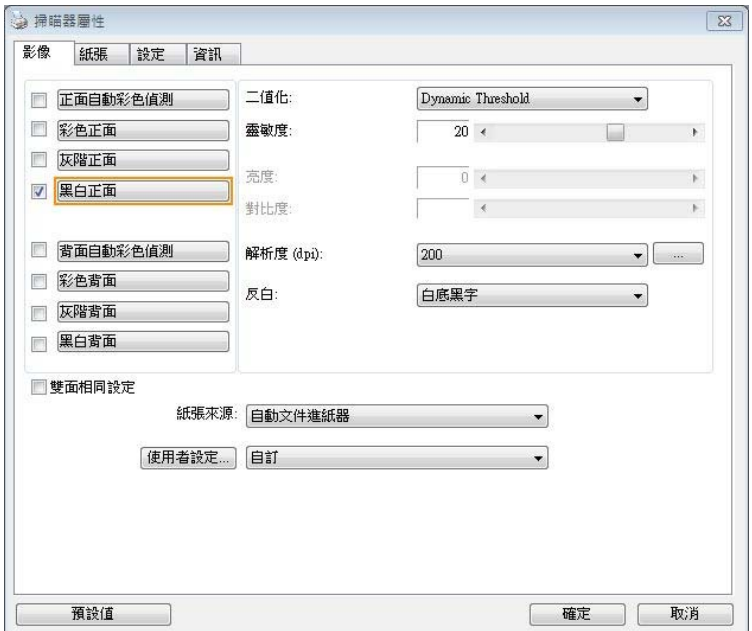

#### 「影像」頁籤對話方塊

#### **3.3.1** 影像選擇方塊

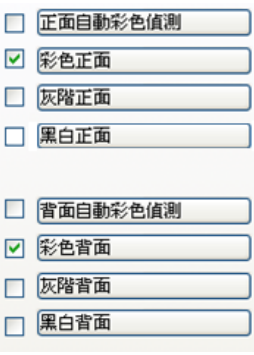

影像選擇方塊包含影像類型及文件正背面選 項。 你可以同時選擇正背面來進行雙面的掃 瞄。 不過,請注意正背面在不同的活頁頁籤 內可有不同的設定。另外如果你購買的不是 雙面掃瞄器,則背面無法選取。

#### 例一:掃瞄兩面彩色文件,兩面都選彩色

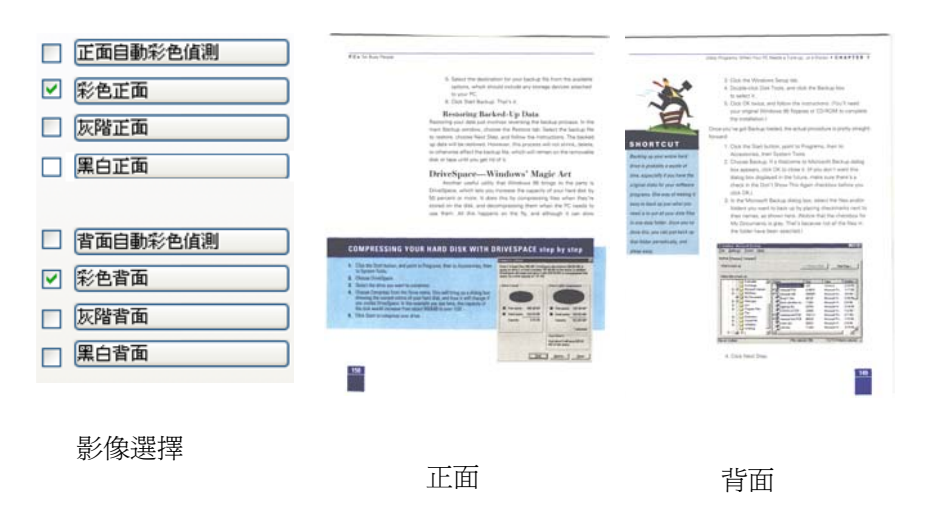

#### 例二:掃瞄兩面彩色文件,正面是彩色,背面是黑白**(**掃瞄設定使用預設 值**)**

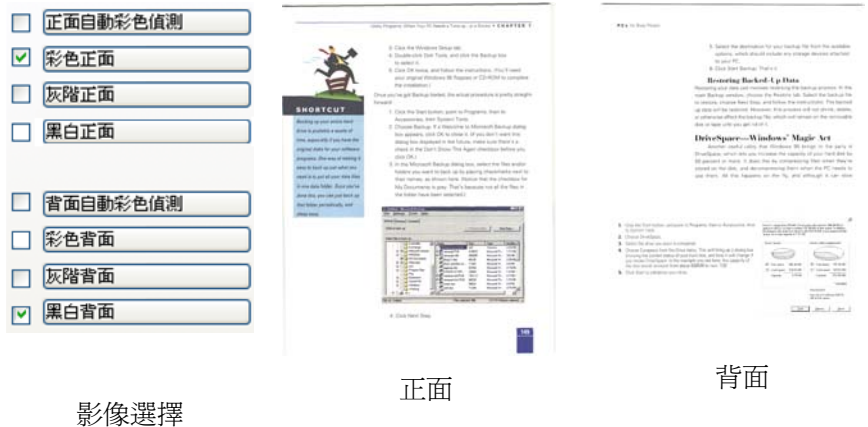

#### 正面**/**反面自動顏色偵測**:**

這個選項可以讓你自動偵測並掃瞄彩色的文件。 如果你的文件是彩色的, 掃瞄器會自動依文件的內容自動辨識彩色的文件並以彩色的影像模式掃瞄。 如果你的文件是黑白的,你可以從 "非彩色文件"選項內選擇黑白或灰階。 這個功能適用於當你一疊彩色及黑白混合的文件要掃瞄時。

注意事項**:** 如果你選擇「正面**/**反面自動顏色偵測」選項時**,** 你無法指定正 面或背面的影像模式為彩色或黑白。

#### 正面**/**反面自動彩色偵測模式**:**

如果「正面**/**反面自動彩色偵測」已被選取,自動彩色偵測的模式會顯示出 來。 選項包含正常、忽略紙張顏色。選擇「**忽略紙張顏色**」可以把原色紙的 背景色移除。移除原色紙的背景色可以增強辨認文件彩色模式的正確性。

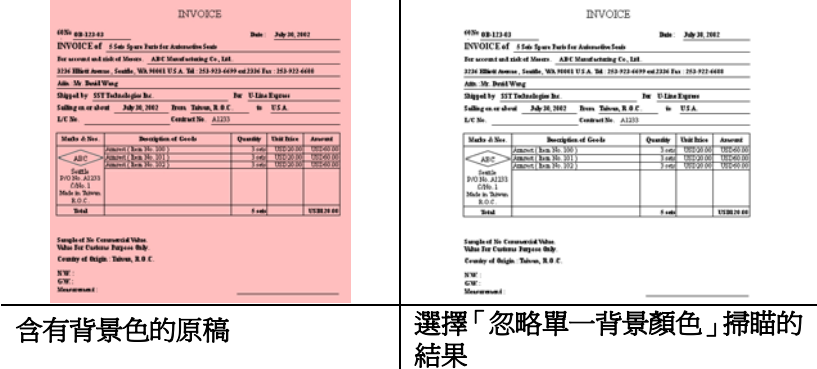

#### 自動色彩偵測靈敏度

如果你的文件主要包含黑白文字和少許淺色或淡色,而且你不希望將文件辨 識為彩色影像,以免檔案過大,你可以將控制列移到最右側以增加靈敏度的 值,讓系統將文件偵測為黑白影像。值的範圍可從 1 至 100。預設值為 37。

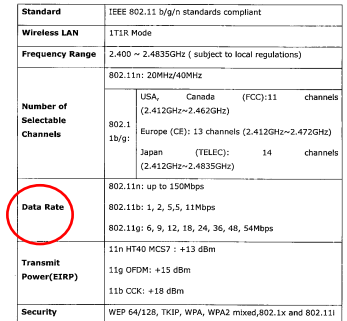

原稿

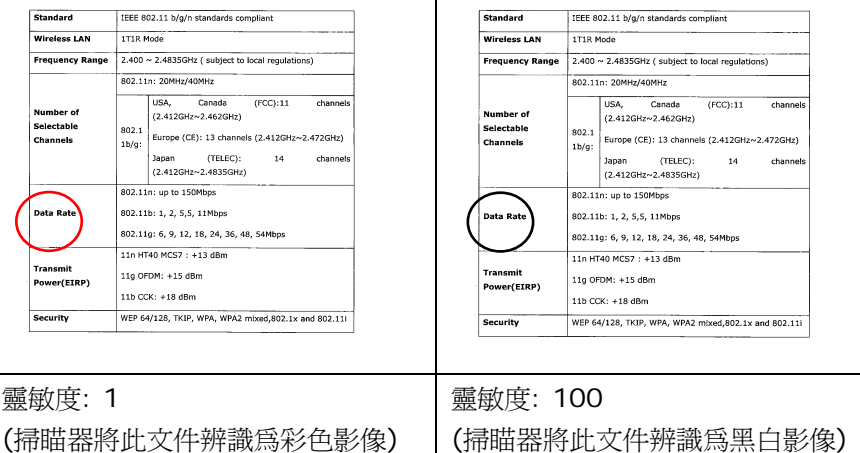

#### 雙面相同設定**:**

勾選這個選項可以讓你自動將掃瞄設定同時應用在正面與反面。 勾選這個 選項之後,任何更改的設定都會同時應用在正面與反面。例如,如果你將解 析度從 200 dpi 改為 300 dpi, 那麼 300 dpi 的解析度會同時應用在正 面與反面的掃瞄。

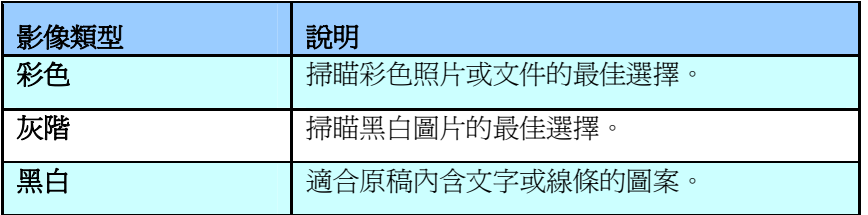

-memmes<br>It was sull recoverably from the tarcolence of the 1978s, when those ocal 2001 invents,<br>When play and interlogical confus, between the agint and the new.

Mempiry recistorization contact beneate the agit rain than 10.<br>Gent was very Nataly over 1-day for the removal above the same, Landst Str. Easiek.<br>Newport had helps party Patrick of the removal above to same, Landst Str. E

**Example Through through class of the Bref Pauli Part (2008)**<br>
U.S. (College a bulk) are the first of the U.S. (College a Crucklete of *Paul)*, (Letted and Filter or<br>
V. (U.S. (College a bulk) ( Letted as The Bref Pauli P menter esta propiazione un centa i a sua seria ucun mais piaza.<br>"Variati fichi posta app, oci mente ficalgurati fical la Ciuty veri rucunar te possile sudae fundati.<br>"Alginiges atri appennei la fisse ser distinzar ta do. -employer are vegetable to trees any access on to on.<br>Each result in the gelebrate stated waves abute class Forcest and tower cratines as<br>This book meal relations that they will grow up appelding tinglish theories.<br>The boo

mayor .<br>In mata.come the voices the excelly major last, it was bothing the Kishons, the passar<br>that the Lasting out local fiscalities from backles of productions or speghetic communities;

very after Admis.<br>And the two of the that convent matrix (rid policier) 25 years ago is classically rig. who was not as an extra an answer reason of the protects as years applie executively.<br>The businesses that paid for it - that produces: Using that propile exected to top two-reas<br>many and designed into set probet - and imag

we present that it cities<br>This week and mallers, who went here spark the moning stopping and sucking, wher go<br>To ward star. havy of the small hast titings they do not have true to vertury more have accord. Acust to:<br>we fix slow happy thelian families colling second they that manural braght in this supernation:<br>hiel diversed up in the migrantent

on TV show heavy Kinter Member colleg second Sing that mumate baught in the supernation:<br>And otherwed set to the militarium:<br>Somational on my was had, howeverdy, I stop at a positive behinder with Altis words or level.<br>nam He lighting agis to real cost at a stop just sorge the real. I have rever seen any cliter dependent in the ship

Long before clocking three, which is also 17.38 in the evening, the zion is immediately closes

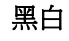

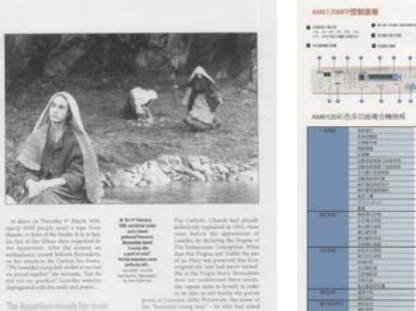

On the interact of  $\mathcal{M}$  Match, these vectors

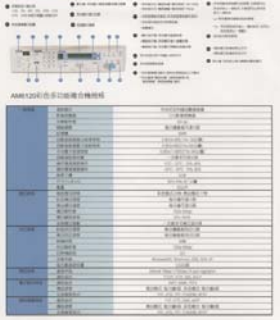

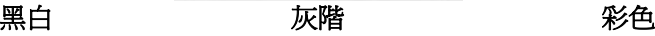

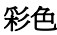

#### **3.3.2** 其他影像處理選項

二值化 二值化是將灰階或彩色影像轉換成雙色調(黑與白)影像的 程式。選項包含 **Dynamic Threshold**與固定處理。

> **Dynamic Threshold:** 選擇 **Dynamic Threshold** 可讓掃瞄器動態分析每個文件,以確定產生最佳品質影像 的最佳閾值。**Dynamic Threshold** 採用單一設定來掃 瞄文件中不同的內容例如,模糊文字、陰影背景、彩色背 景等。所以,如果你的文件含有以上各種不同的內容,請 選 擇 **Dynamic Threshold** 。 使 用 **Dynamic Threshold** 時,「閥值」、「亮度」、及「對比度」都不 可以調整。

#### 靈敏度

您掃瞄的影像偶爾可能會出現細小的斑點或污漬。 若要移 除這些污點,請將控制列移到右邊,將靈敏度的值調高。 值的範圍可從 1 至 30。預設值是 20。

固定處理**:** 用於黑白或其他高對比文件。 選取「固定處 理」時,請調整「閥值」、及「亮度」值以取得最佳的影像 品質。

半色調**:** 透過不同大小的點,半色調可以呈現一種虛擬灰 階的效果。 選項包含半色調 **1~ 5.** 

擴散**:** 擴散是半色調的一種類型。 擴散可以使文字比半 色調的字更清晰。

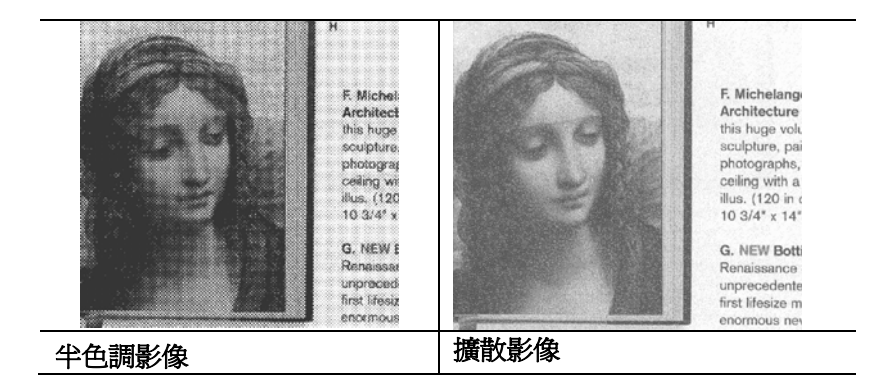

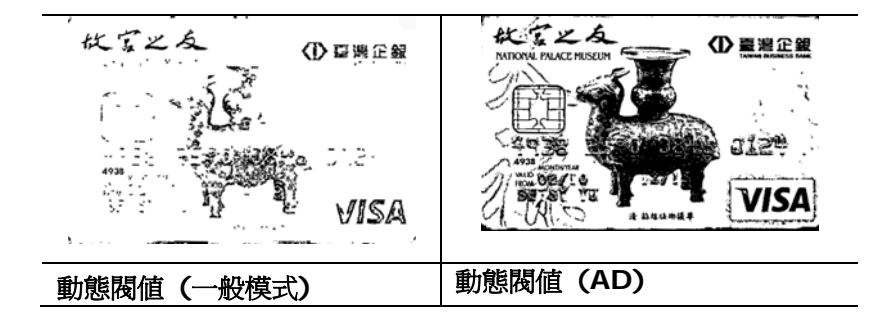

### 灰階影像 文件型式**:** 選項**:** 普通**,** 照片**,** 文件

當你選擇灰階影像時,文件型式的選項會出現,你可以根據原稿的內容選擇 普通、照片、或文件型式來得到最佳的掃瞄影像。

- 文件**:** 如果你的原稿是純文字的文件或圖片與文字混合的文件,請選 擇"文件"型式,因為這是最適合一般商業文件的設定。 當你選擇"文 件"型式時,你可以自由調整底下的閥值,以得到最佳的效果。
- 照片**:** 如果你的原稿是含有照片的文件,請選擇"照片"型式,使你掃 瞄的影像產生豐富的灰階效果。當你選擇"照片"型式時,你不能調整 閥值,但是你可以調整對比度以得到最佳的效果。
- 普通**:** 當你選擇"普通"型式時,你可以自由調整底下的閥值、明亮 度、對比度,以得到最佳的效果。

閥值**:** 閥值處理值從 0 至 255。 預設值為 230. 低閥值數值會產生較 亮的影像,可用來緩和背景與細微、及不需要的資訊。高閥值數值會產生較 暗的影像,可用來加深模糊的文字或線條。透過拖拉「閥值」滑桿至左邊或 右邊來調整閥值以達到所要的設定。

範例:

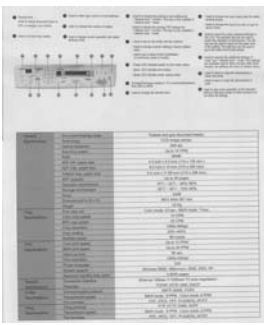

普通型式 网片型式

÷

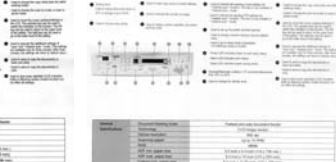

|                   | -----                            | 101011-015                                   |  |
|-------------------|----------------------------------|----------------------------------------------|--|
|                   | <b>Seller</b>                    | sin a                                        |  |
|                   | AP IN 1889 FR                    | <b>START COMPANY OR UN.</b>                  |  |
|                   | AT 14 JACKS.                     | Etimolog Historical Ltd & Mills and          |  |
|                   | <b>TURNCIAL ANTIQUE</b>          | \$10,000 at \$1,000 miles of this plate mea- |  |
|                   | All reserves                     | to the Morger                                |  |
|                   | being domestic                   | 911 W.L. MILANI                              |  |
|                   |                                  | an will recent                               |  |
|                   | <b>TOM</b><br>Regissered a North | $-500 -$                                     |  |
|                   |                                  | <b>Bill Links &amp; Links</b>                |  |
|                   | <b>Polar</b>                     | $-1$                                         |  |
| -                 | <b>President</b>                 | Life you. J. av., 949 last, 1540.            |  |
| ---               | <b>CAR THE SPIRE</b>             |                                              |  |
|                   | <b>BYE USA MARK</b>              |                                              |  |
|                   | THE MORAL                        |                                              |  |
|                   | <b>Honda Card</b>                | ê                                            |  |
|                   | <b>Colors State</b>              |                                              |  |
| ≈                 | <b><i>USE ATT WAY</i></b>        | <b>ARTISTS</b>                               |  |
|                   | <b>SAFE LITTLE WANT</b>          | ALC: US ONE                                  |  |
|                   | <b>MATERIAL</b>                  | <b>Walter</b>                                |  |
|                   | <b>Parrowskip</b>                | <b>COLLARS</b>                               |  |
|                   | <b>From shared</b>               | ÷                                            |  |
|                   | <b>SHORNEY</b>                   | an Mill Street, and Mill Street all          |  |
|                   |                                  |                                              |  |
| <b>Branch</b>     | <b>CONTRACTOR</b>                | Done Was Tricket Trail makes                 |  |
|                   | <b>COLLEGE</b>                   | stand color pain, likely                     |  |
| <b>Septiments</b> |                                  | parts saved more.                            |  |
| <b>Services</b>   | <b>Processing Spinst</b>         | \$500 Costs, \$1000. Color clubs, \$1000.    |  |
|                   |                                  | and John Hill Houston, Allin                 |  |
| ╼                 |                                  | FB 2019 SWL AVE                              |  |
| <b>STARTING</b>   | <b>SCHOOL COOL</b>               | Bellman, \$7000. Long policy AURU-           |  |
|                   | <b>Farmer</b>                    | FOR AND THE POSSIBLE STAT                    |  |

文件型式<br>(閥値: 230)

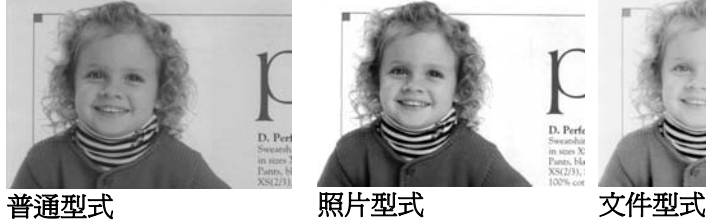

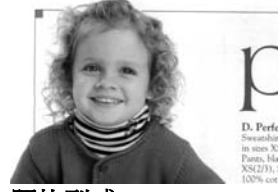

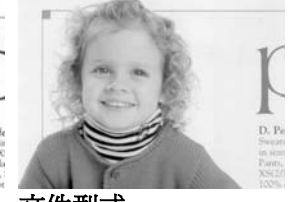

**(**閥值**: 230)** 

閥值 用於將灰階影像轉換成黑白影像。選取「固定處理」 時,才可以調整「閥値」。 閥値處理値從 0至 255。 低閥值數值會產生較亮的影像,可用來緩和背景與細 微、及不需要的資訊。高閥值數值會產生較暗的影 像,可用來加深模糊的文本或線條。

> 透過拖拉「閥值」滑杆至左邊或右邊來調整閥值以達到 所要的閥值設定。

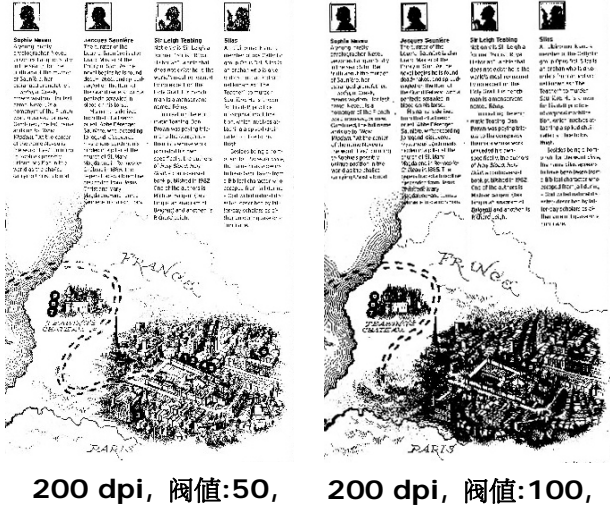

亮度**: 0** 

亮度**: 0**
亮度 調整影像中明亮度的明暗。明亮度值愈大,影像愈 亮。把中間的滑動軸往右移以增強影像的亮度;往左 移以減少影像的亮度。

對比度 調整影像中最暗與最亮二者之間的範圍。 對比值愈 高,影像中黑白之間的灰域愈多。

> 把中間的滑動軸往右移以增強影像的對比值;往左移 以減少影像的對比值。

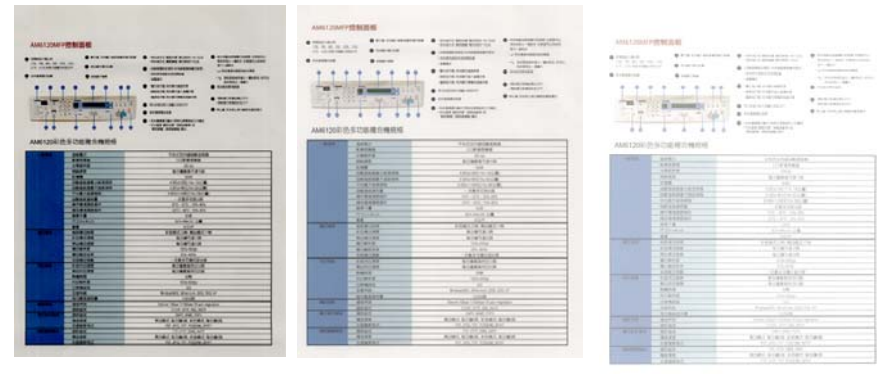

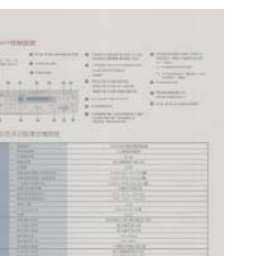

亮度值**: -50** 亮度值**: 0 (**普通**)** 亮度值**: +50** 

| ANNI LISAU PROBEDE<br>$4$ Hermitz<br>16. At #1. At  PE<br>23 children and chair-<br>@ Instance<br>÷<br>m<br><b>COL</b><br>٠ | @ with the uncontracted<br>0.0000000<br><b>B</b> commer-<br>AM4300 PLS STUDIES ON HE | <b>B</b> construction control<br><b>SHAFF BOOK BOOK OF KILL</b><br>٠<br>product advert striker day.<br><b>STATISTICS</b><br><b><i>PERMITED STRAIGHTEF</i></b><br>COMMERCIAL<br><b>Asklapinating</b><br><b>CARL CO</b><br><b>START ART</b><br>Winnip Analysis<br>٠<br><b>R</b> SIGURDER<br><b>ASKARD FOR THE ABOVE</b><br><b>MATE FOR INFORM</b><br><b>BARTAGERS</b><br>· Greenwood Least<br><b>BALLASHAMMAR</b><br><b>Locations</b><br>٠<br>Contract in contract on the<br>FORESTER GROUPS &<br>Miller Grande Av. 1 | AM6120M/T19 M (61%)<br>SASKI HAVE DESCRIPTION<br><b>A resource</b><br>On the aid the con-<br>THE COLUMN PROPERTY.<br>to belowing more told.<br><b>8 --------</b><br>--<br>789<br>AMASONEOR SUZUKUB OHNIBAL | <b>B BUR ENEL STORES ON A</b><br><b>B</b> former and<br>0.000000   | <b>B</b> constraint your court.<br>A control with a single print.<br><b>CASE-MAN CRAINING</b><br><b>SANTO WEIGH BUILD TAX</b><br><b>STIRES</b><br>C composition completed to<br>y Inderestante<br><b><i>SARAHEE STREET</i></b><br>detects  pour c<br><b>HARL</b><br>della : del<br>Which crements<br>· HISTORICA<br><b>MASCH CARDS LANCE</b><br><b>BRIDE CONTRACTOR</b><br>A material of<br><b>MARINERALLY</b><br><b>Construction</b><br><b>BALLASH AMERICAN</b><br><b>B 1-948-12</b><br>A construction of the con-<br>----------<br>sing Atans & |  |
|----------------------------------------------------------------------------------------------------|--------------------------------------------------------------------------------------|----------------------------------------------------------------------------------------------------|----------------------------------------------------------------------------------------------------|--------------------------------------------------------------------|----------------------------------------------------------------------------------------------------|--|
| -                                                                                                    | $-11$<br>44444<br><b>CROFS</b><br>-                                                  | POSS/MARRIE<br><b>AARAA</b><br><b>HERE</b><br>9148914-0                                                                                                    | <b>TELESCO</b>                                                                                                    | 144.0<br>-----<br>$n$ then $n$<br><b>POLES</b>                     | THUS PURCHASES<br>188588<br>$-0.001$<br>有口腔表面引起1次                                                                                                    |  |
|                                                                                                    | 4.440<br>184108-0701<br><b><i>SHAKER LEEWS</i></b><br><b>CATARING</b>                | $-$<br><b>COLORED CALLS</b><br><b>CENTRAL PORT</b><br>ALCOHOL: NO                                                                                                    |                                                                                                    | $\sim$<br>100408-0099<br><b>INSTARTISTS</b><br>TORAKERS            | w<br>1956/8119/302<br>DOMESTIC:<br>1950 SELTS RGS                                                                                                    |  |
|                                                                                                    | 100301-011<br><b>ALESSAN</b><br><b>BIBBBBB</b><br>$88 - 8$                           | <b>TRATIONAL</b><br>PL 23, 29.85<br>21, 21, 19, 21,<br>$-14 -$                                                                                                    |                                                                                                    | 1004018<br>-------<br><b>BOWERFAL</b><br><b>MATH</b>               | 78477-8<br>95.55 PLFS<br>AT AT THAT                                                                                                    |  |
| $-11$                                                                                                    | 20,000<br><b>How</b><br><b>KILMITER</b>                                              | <b>ALLIN CLUB</b><br><b>STATISTICS</b><br>. .<br>2141415                                                                                                    | $-1$                                                                                                    | <b>Richard</b><br>m<br><b>BERTHE</b><br>074141<br>                 | communication of the<br>ERMITTE WORK IN<br>9181818<br>\$191,618                                                                                                    |  |
|                                                                                                    | <b>British Links</b><br><b>ALLEN A</b><br><b>ALMANA</b><br>128,128                   | <b>ATMITATION</b><br><b>Station</b><br><b>HARANT</b><br>181181315                                                                                                    | --                                                                                                    | 6.912<br><b>Righter</b><br>105,116<br><b>ROMAN</b>                 | <b>COLOR</b><br><b>FS ATS</b><br>$-7891818-8$<br><b>ATMARTIN</b>                                                                                                    |  |
| --                                                                                                    | ----<br><b>ALLEGAN</b><br>--<br><b>STARFS</b><br>--                                  | <b>BIBERTHIA</b><br><br>×<br>21.958                                                                                                    |                                                                                                    | <b>BOATLES</b><br><b>HAIR</b><br><b>ALCOHOL: N</b><br>$-0.00000$   | <b>BIBBBNILD</b><br>$\overline{1}$<br>on the                                                                                                    |  |
| _                                                                                                    | <b>SENE</b><br>SIREE<br>4414                                                         | Burnettl, Winnie 18, 23, 21<br>Ind the Unit Telecometry                                                                                                    | ---                                                                                                    | <b>SENE</b><br><b><i><u>BIBBEIS</u></i></b><br>8878<br><b>REAL</b> | <b>Bidwill About 30, 22 of</b><br>$-1$<br>be at tilter Limiter 3 ads equipment<br>120.03.00                                                                                                    |  |
| --                                                                                                    | ᅠ<br><br><b>ALLES</b><br><b>ARAS</b>                                                 | THE R. P. LEWIS<br><b>Build arrest And Links</b>                                                                                                    | <b>STATISTICS</b><br><b>Parameter</b>                                                                                                    | <b>BEET</b><br>41.64<br><b>LESES !!</b><br>-                       | <b>COMPANY</b><br><b>FLAV, STATE EGAL STATE</b><br>STATE OF GROUND                                                                                                    |  |
| _                                                                                                    | ---<br>44.85<br>18831                                                                | <b>JUNEAU AREA</b><br><b>Avenue Avenue Avenue</b><br>22. 23. 23. Links at P.                                                                                                    |                                                                                                    | <b>BERT</b><br>DEMESIO                                             | COLLARS CARL AND<br><b>ROAC ROAD, EDAY ROAD,</b><br>ATLAS OF GALACIER                                                                                                    |  |

對比度值**: -50** 對比度值**: 0 (**普通**)** 對比度值**: +50** 

**解析度** 選擇適當的解析度,可以掃瞄出相當清晰的影像。 解析 度是指每一英吋所掃瞄的點數, 單位為 dots per inch (dpi),通常點數愈高,解析度即愈高,但當到達一定程度 時,解析度不會明顯地增加反而會增加硬碟的空間。

> 例如,使用 300 dpi的解析度和全彩的影像模式下, 掃瞄 一張A4大小的彩色影像大約需 25MB 的硬碟空間。因 此,較高的解析度(通常指超過 600 dpi)在極少的情況下 才需要,比如說掃瞄較小範圍的圖形時才使用。因此,請 慎用超過 1200 dpi的解析度模式!

> 從下拉式選單中選擇解析度。預設值為 200 dpi(業界標 準)。可選用的解析度為 75、100、150、200 、300、 400 或 600 。或者你也可以按選單右邊的方塊, 在自訂 大小對話方塊內輸入你想要的解析度,範圍從 50 到 1200 dpi。注意**:** 如果你有安裝支票磁碼讀出機或連接列 印器,可以支援的解析度最高為 300 dpi。

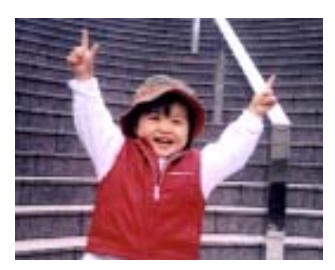

解析度**: 50 dpi** 

使用手冊

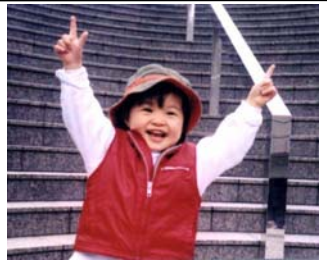

解析度**: 100 dpi** 

# 黑白反相 黑白反相命令會將影像中之亮度及色彩予以顛倒,而使 影像中每一圖素變成其補色。 預設值為白底黑字,相 反的選項為黑底白字

#### "I am not worthy to have you enter my

: that is God, I beg all my brothers - those w e who work manually, clerics and lay brothers ards being humble in all things; not to glorify r to become interlorly proud because of good w sometimes says or does in them or through tl ord: "Do not rejoice ... in the fact that the de-: 10:20) Let us be firmly convinced of the fact

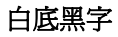

#### "I am not worthy to have you enter my

that is God, I beg all my brothers - those y e who work manually, clerics and lay brothen irds being humble in all things; not to glorify to become interiorly proud because of good w sometimes says or does in them or through t ind: "Do not rejoice in the fact that the de 10:20) Let us be firmly convinced of the fact

黑底白字

#### 紙張來源 選項**:**

- 自動文件進紙器**:** 如果你需要掃瞄多頁的文件,請將 文件放在自動文件進紙器內並選擇「紙張來源」為自動 文件進紙器。
- 平臺**:** 如果你需要掃瞄剪報、或是一些有皺折及不平 的文件,請把文件放在玻璃面版上並選擇掃瞄方式為 平臺式。
- 平臺 **(**書本**):** 適合掃瞄書本的內頁。
- 自動**:** 讓掃瞄器自動偵測自動文件進紙器內是否有 紙。如果勾選**自動**,而自動文件淮紙器內及玻璃面版 上都有紙張,則掃瞄器會掃瞄自動文件進紙器內的文 件;如果勾選自動,自動文件進紙器內沒有紙而玻璃 面版上有紙,則掃瞄器會掃瞄玻璃面版上的文件。

#### 合併雙面為一個影像**:**

如果你購買的掃瞄器是附有前端進紙匣的雙面饋紙式 掃瞄器,你可以利用這個功能掃瞄 A3 尺寸的文件。 操作步驟:

- 1. 你可以將 A3 尺寸的文件從中間對折(文字面朝 外)。
- 2. 再將對折的紙放入前端進紙匣內。
- 3. 然後從「掃瞄來源」選項中選擇「合併雙面為一 個影像」,再按「掃瞄」鍵,掃瞄器可以將兩個 A4 尺寸的影像合併為一個有左右兩頁的單一影 像。

## 注意事項:當你選擇「合併雙面為一個影像」時, 「紙張」頁籤內的「裁切」及「重疊進紙偵測」功能 無法發揮作用。

本功能必須搭配文件護套一起使用。關於如何把文件 放入文件護套中,請參閱**4.6.2**節**(**其他紙張選項**)**的 說明。此功能目前已可以適用於自動進紙器,但是一 次只限於掃瞄一張文件。

「紙張來源」選項會因不同的掃瞄器型號而出現不同 的選項。

注意事項: 如果你購買的是一台雙面饋紙式掃瞄器,當你選擇「合 併雙面為一個影像」時,掃瞄器會將文件的正反面合併為一個影像。

如果你選擇 "合併雙面為一個影像",它的選項會出現,包含"水 平拼貼", "垂直拼貼", "垂直拼貼(背面翻轉)"。如果文件的 另一面是顛倒的,請選擇"垂直拼貼(背面翻轉)",文件的背面會 自動被旋轉 180 度然後再與正面垂直合併為一個影像。

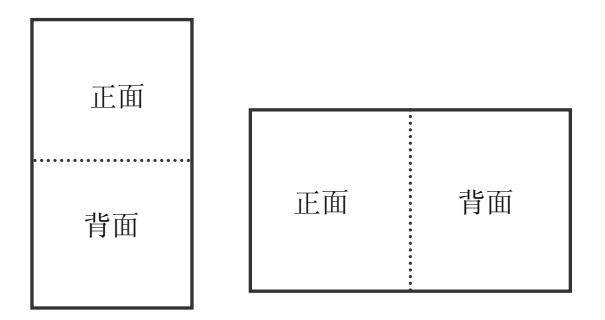

垂直合併 水平合併

「紙張來源」選項會因不同的掃瞄器型號而出現不同的選項。

# 色彩校正 色彩校正的目的在於獲得正確的色彩。本功能使用預設 參數 (ICC profile) 來修正影像的色彩。

選項**:** 文件、圖片、無,根據原稿的內容選擇圖片、文 件或無來得到最佳的掃瞄影像。

- 文件**:** 如果你的原稿是純文字的文件或圖片與文字 混合的文件,請選擇"文件",因為這是最適合一般商 業文件的設定。
- 圖片**:** 如果你的原稿是照片或圖片,請選擇"圖 片",使你掃瞄的影像產生豐富的灰階效果。
- 無**:** 關閉此功能。

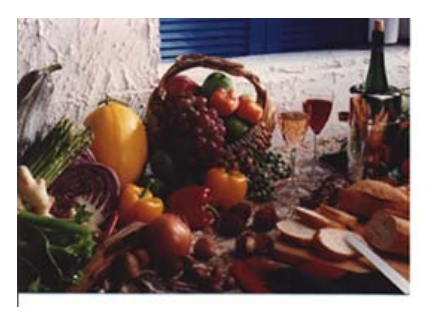

使用色彩校正前

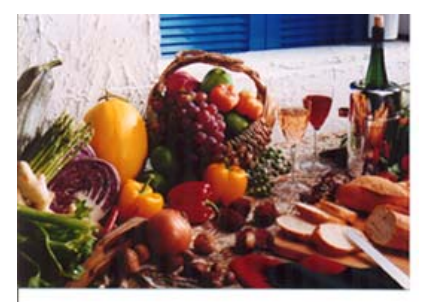

使用色彩校正後

## **3.3.3** 掃瞄彩色影像

以下為掃瞄彩色影像時,可以修改的設定:

- 亮度
- 對比度
- 解析度
- 黑白反相

## **3.3.4** 掃瞄灰階影像

以下為掃瞄灰階影像時,可以修改的設定:

- 亮度
- 對比度
- 解析度
- 黑白反相

## **3.3.5** 掃瞄黑白影像

以下為掃瞄黑白影像時,可以修改的設定:

- 二値化 (Dynamic Threshold)
- 解析度
- 黑白反相

或

- 二值化 (固定處理)
- 閥值
- 亮度
- 解析度
- 黑白反相

#### **3.3.6** 編輯使用者設定

「掃瞄器屬性」對話方塊可以讓你改變並儲存你經常使用的掃瞄設定,同 時,你也可以重新命名或刪除這些設定。

#### 新增一個使用者設定,

- 1. 首先將掃瞄設定客製化。 (例如,修改你想要的解析度、影像類型、 裁切方式、掃瞄尺寸、或其他掃瞄設定。)
- 2. 在「影像」頁籤頁面中,按一下"使用者設定"按鍵,螢幕會出現 "編輯 使用者設定" 對話方塊。

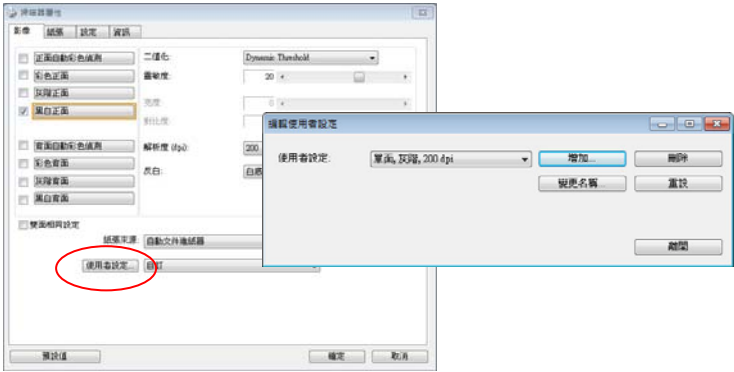

3. 點選"增加"按鍵,輸入新的使用者設定檔名,再按 "儲存" 。

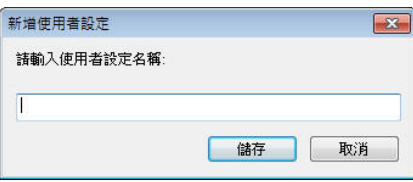

4. 新的使用者設定檔名會被儲存,且檔名會出現在 "使用者設定" 的下拉 式選單。

## 載入一個使用者設定,

1. 在「影像」頁籤頁面中, 按一下"使用者設定"的下拉式選單, 選擇你 需要的使用者設定名稱。

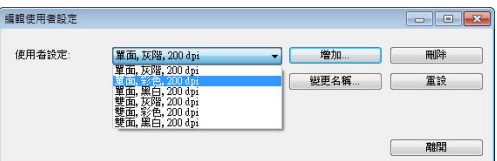

2. 你選擇的使用者設定會立即被載入並顯示在「掃瞄器屬性」對話方塊中。

#### 刪除一個使用者設定,

- 1. 在「影像」頁籤頁面中,按一下"使用者設定"按鍵,螢幕會出現 "編輯 使用者設定" 對話方塊。
- 2. 按一下"使用者設定"的下拉式選單,選擇你需要刪除的使用者設定名 稱。

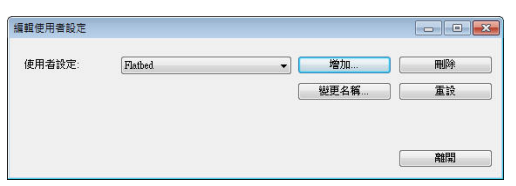

- 3. 按一下 "刪除" 按鍵。 一個確認對話框"確定要刪除這個使用者設定 嗎?"會出現。
- 4. 按一下 "是" 來刪除或按一下"否"以離開。

## 重新命名一個使用者設定名稱,

- 1. 在「影像」頁籤頁面中,按一下"使用者設定"按鍵,螢幕會出現 "編輯 使用者設定" 對話方塊。
- 2. 按一下 "使用者設定" 的下拉式選單,選擇你需要重新命名的使用者 設定名稱,再按一下"變更名稱"按鍵。

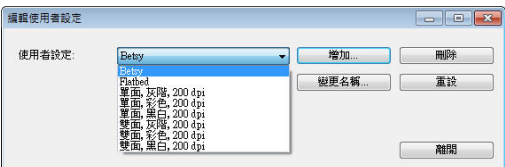

3. "變更使用者設定名稱"對話框中,輸入新的使用者設定名稱。

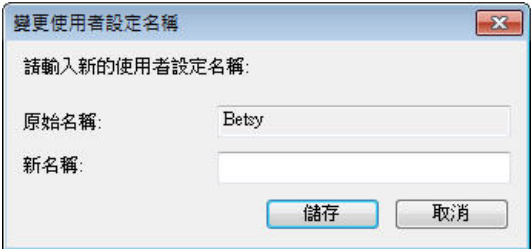

4. 按一下 "儲存" 來儲存,或按一下"取消"以離開。

#### 注意事項**:**

- 預設的使用者設定名稱包括平台、單面-黑白-200dpi、單面-灰階 -200dpi、單面-彩色-200 dpi、 雙面-黑白-200 dpi、雙面-灰階 -200 dpi、雙面-彩色-200 dpi。 如果你購買的是一台單面或饋 紙式掃瞄器,則雙面或平台的選項就不會顯示出來。
- 如果在目前的使用者設定中,你改變了其中任何一項掃瞄參數,一 個 [\*] 符號會顯示在目前使用者設定名稱的前面,例如,[**\* Duplex, Color, 200 dpi**]。按一下 [確定]或[掃瞄] 鍵,一個對 話框會出現,你可以按[是]把這個更改的設定儲存起來。

## **3.4** 「壓縮」頁籤

「壓縮」頁籤可以讓你有效地將檔案縮小。黑白影像通常使用 G4 (Group 4) 技術壓縮,彩色與灰階影像通常使用 JPEG 技術壓縮。 在壓縮彩色與灰階 影像時,你也可以同時調整壓縮的品質,即把「JPEG 品質」滑動軸往右移 以提升 JPEG 品質但檔案壓縮程度會較小;往左移以降低 JPEG 品質但檔 案壓縮程度會較大。預設為 50%。

請注意:如果你的影像編輯應用程式不支援該壓縮檔案格式,螢幕會出現 "應用軟體不接受壓縮格式"的警告訊息,或是完成掃瞄後無法開啟該檔案, 又或者開啟該壓縮檔案後,會產生不正常的影像。

對於彩色或灰階影像掃瞄,提供以下的壓縮選項:

- 無
- JPEG

對於黑白影像掃瞄,提供以下的壓縮選項:

- 無
- G4 (Group 4)

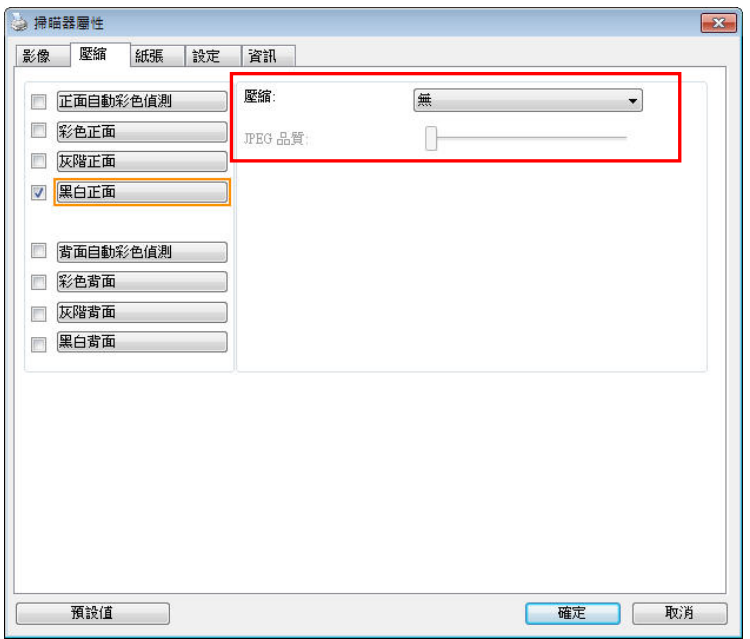

# 「壓縮」頁籤對話方塊

# **3.5** 「濾色」頁籤

#### 3.5.1 濾色頁籤選項

「濾色」頁籤可以讓你移除影像中紅、藍、綠、或你所選擇的任一色頻。濾 色選項目的在使文字更清晰,特別是文件經過光學字元識別(OCR)軟體轉換 之後。注意: 這個功能只能在黑白影像或灰階影像模式中才能發揮作用, 所以使用濾色前,請先將影像模式改為黑白或灰階。

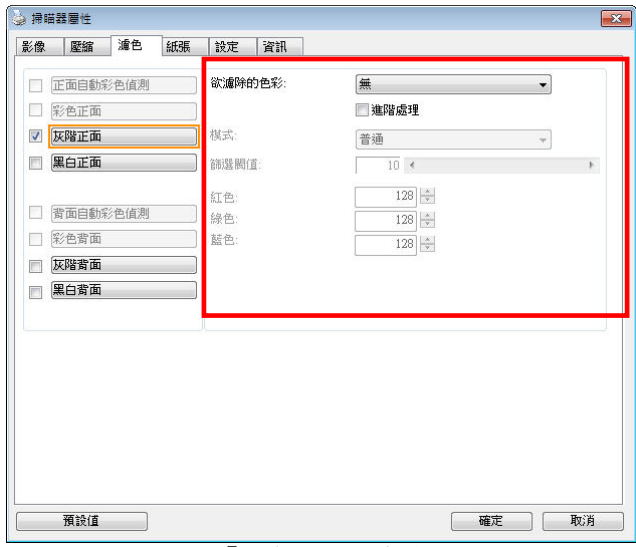

#### 「濾色」對話方塊

選項: 無, 自動, 紅色, 綠色, 藍色, 自訂 - 無: 不移除任何一種顏色。

- 自動: 自動移除影像中最主要的顏色。
- 紅色**/**綠色**/**藍色: 移除影像中紅、藍、綠任一色頻。
- **-** 自訂**:** 輸入個別的RGB顏色值(紅色, 綠色, 和藍色)或選擇調色盤中的顏 色來指定你想要移除的顏色。

#### 進階選項**:**

- 品質模式: 範圍: 0~20. 預設值: 10 選擇[品質模式] 時,你可以使用[篩選阀值]調整鈕來決定要濾除的顏 色。較低的值將濾除更多的色彩,而較高的值將保留更多的色彩。
- 普通模式: 使用預設的設定來決定要濾除的顏色。

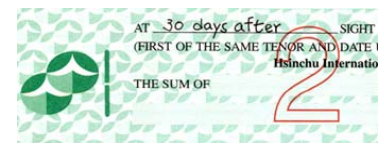

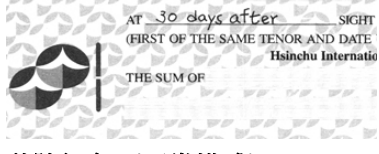

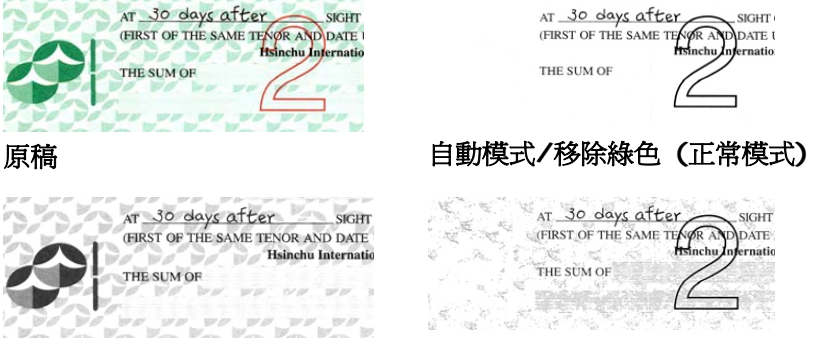

移除紅色 **(**正常模式**)** 移除綠色 **(**品質模式**:** 篩選閥值**: 18)** 

預覽濾除顏色的結果:

要預覽濾除顏色的結果,請按照以下步驟:

- 1. 按一下位於[掃瞄器屬性] 對話方塊左上角的小圖示 (<mark>主主</mark>) , 選擇 [頁籤] ,各種頁籤名稱會顯示出來。
- 2. 選擇[預覽],[預覽]頁籤會顯示出來。
- 3. 點選[預覽]頁籤,[預覽]頁籤的頁面會顯示出來。
- 4. 將紙張放入掃瞄器中,再點選[預覽]按鍵,以取得較低解析度的掃瞄 影像。
- 5. 選擇 [灰階] or [黑白]的影像模式,在從[濾色]頁面中選擇 [自訂], 一個 [預覽視窗] 按鍵會出現。
- 6. 按一下[預覽視窗]按鍵,螢幕會出現含有預覽影像的[預覽]視窗。
- 7. 將滑鼠游標移到預覽的影像,游標將成為一個滴管按鈕 /
- 8. 點選你想要濾除的顏色。
- 9. 特續按住滑鼠左鍵,螢幕會顯示濾除顏色後的影像。如果這個影像是 你所希望的結果,按一下[確認]鍵即可離開[預覽]視窗。

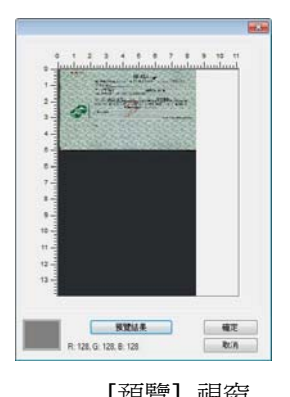

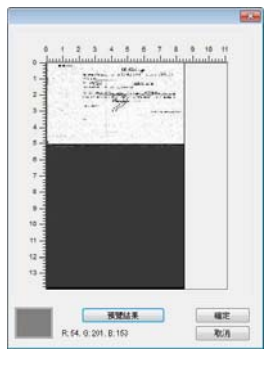

[預覽] 視窗 インド ・ ・ ・ ・ ・ ・ ・ ・ ・ ・ ・ ・ ・ ・ 演除顏色後的影像

# **3.6** 「紙張」頁籤

「紙張」頁籤:「紙張」頁籤可讓您定義與影像輸出相關的値(例如,裁切 值、掃瞄範圍、紙張大小、重疊進紙偵測、與測量單位)。

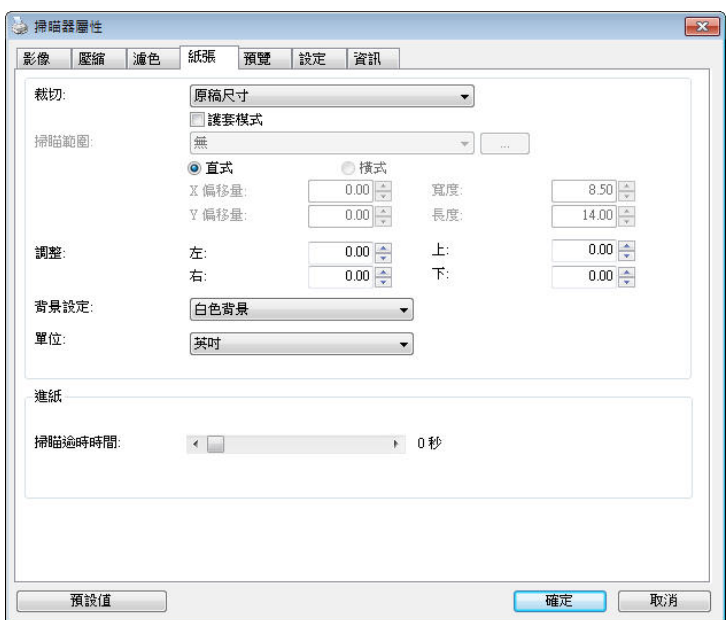

#### 「紙張」頁籤對話方塊

## **3.6.1** 裁切

裁切可讓你擷取掃瞄文件的一部分影像。 選項**:** 原稿尺寸、原稿尺 寸 **(36")**、固定尺寸、紙張盡頭偵測、自動多張影像、依文件或影像 類型裁切。

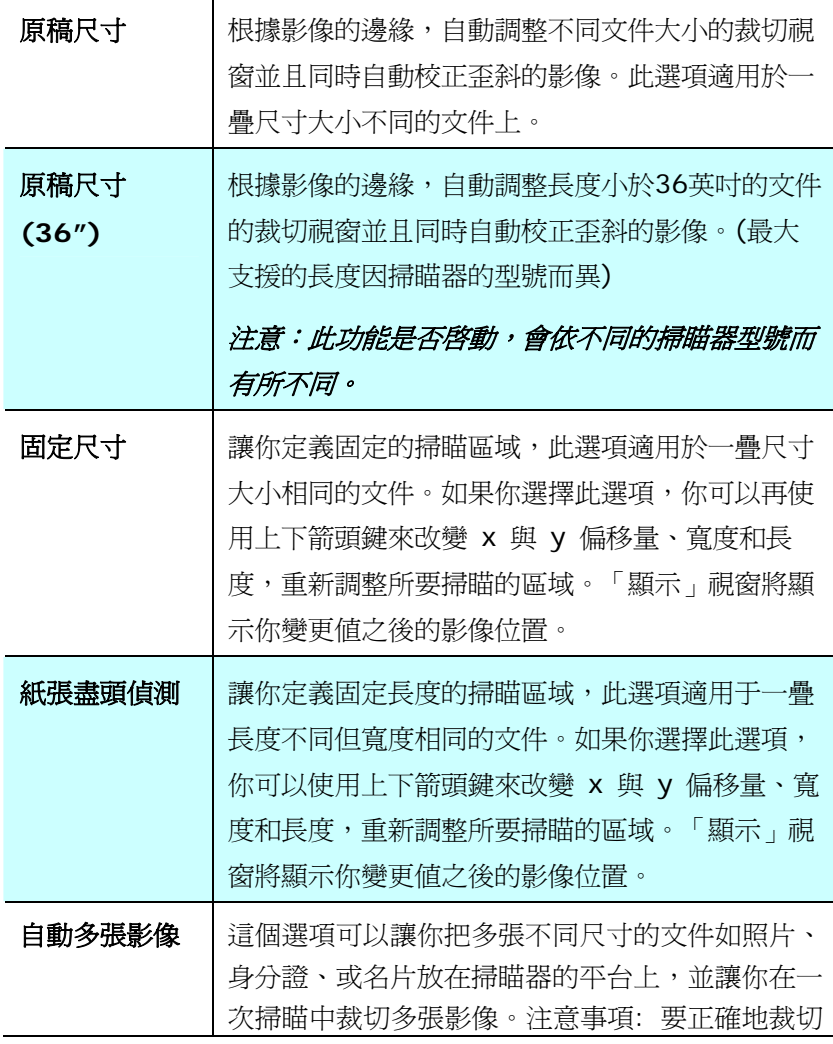

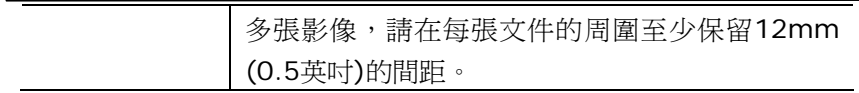

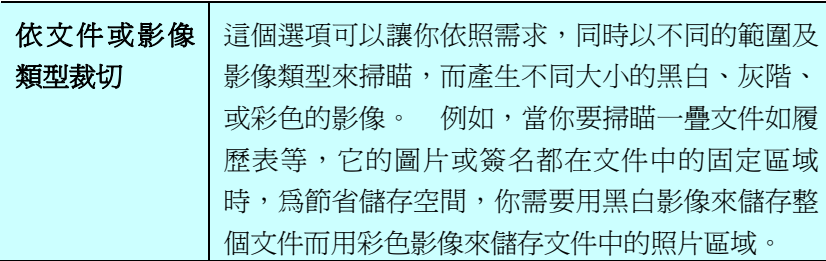

以下選項僅在選取固定尺寸或紙張盡頭偵側時提供。

- **X** 偏移量— 掃瞄器左端到掃瞄區域左緣的距離。
- **Y** 偏移量— 文件頂端到掃瞄區域頂端的位置。
- 寬度— 掃瞄區域的寬度。
- 長度— 掃瞄區域的長度。
- 置中— 根據選取的文件大小自動計算中央淮紙的 x 偏移量。

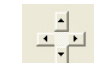

— <mark>— 」</mark><br>— 」<br>— 調整十字內的箭頭,掃瞄區域不會改變,而會被固定地往 左右或上下移動,可以從「顯示」視窗內,流覽結果。

#### 依文件或影像類型裁切**:** (用於一疊尺寸相同的文件)

這個選項可以讓你依照需求,同時以不同的範圍及影像類型來掃瞄,而產生 不同大小的黑白、灰階、或彩色的影像。 例如,當你要掃瞄一疊文件如履 歷表等,它的圖片或簽名都在文件中的固定區域時,為節省儲存空間,你需 要用黑白影像來儲存整個文件而用彩色影像來儲存文件中的照片區域。

以下的步驟敘述如何以黑白影像掃瞄整份文件並同時以彩色影像掃瞄文件的 局部區域:

- 1. 在「紙張」頁籤頁面中的「裁切」選項,選擇"依文件/影像類型裁切" 或 "固定尺寸"。
- 2. 從掃瞄範圍選項中選擇你需要的尺寸,此時,右邊的視窗內會出現紅色 的方形框,顯示你所選擇的尺寸(如下圖),這也是你整份文件的尺寸 【例如,ISO B5。 如果你沒有選擇文件的尺寸(如選項為無),則預 設為"最大掃瞄範圍"】。

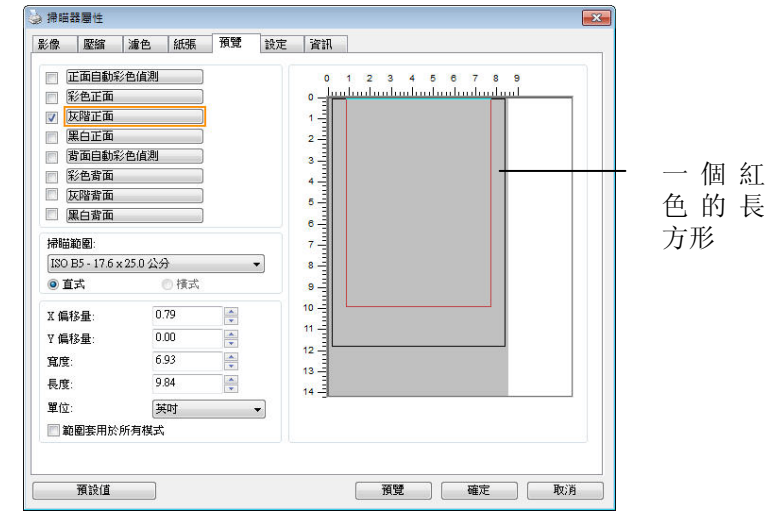

3. 點選「預覽」頁籤以顯示如下圖的預覽視窗。 視窗內出現的黑色方形 框表示你剛才所選擇的掃瞄尺寸。

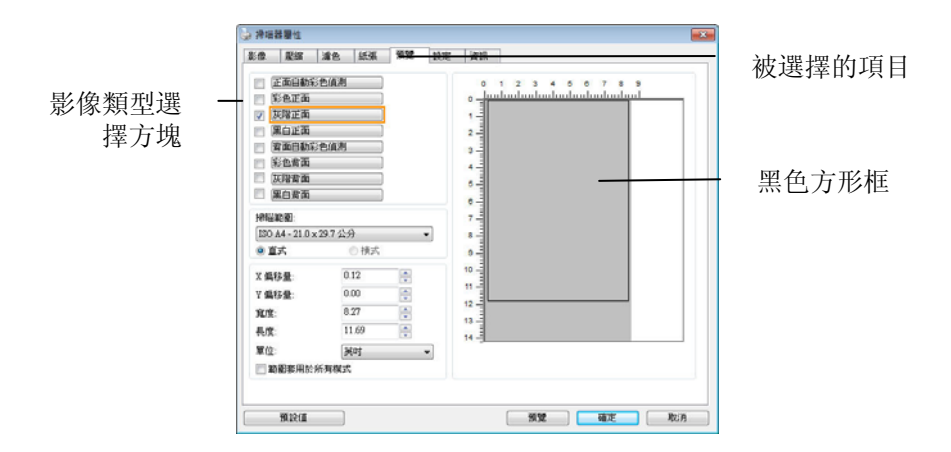

4. 點選"預覽"按鍵,用低解析度來瀏覽影像以確實裁剪你需要的局部掃瞄 區域。

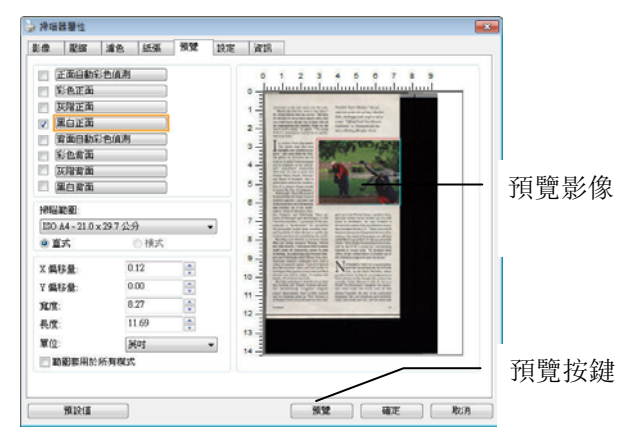

5. 從"影像類型選擇"方塊中選擇你需要的影像類型,被選的項目會以深 色顯示(例如上圖-彩色正面)。

6. 把游標移到「預覽」視窗,並按一下滑鼠左鍵。 此時,如下圖的十字 符號會顯示。 請以對角線的方向拖拉來選擇局部的掃瞄範圍。 選擇 的範圍會以紅色方框顯示。

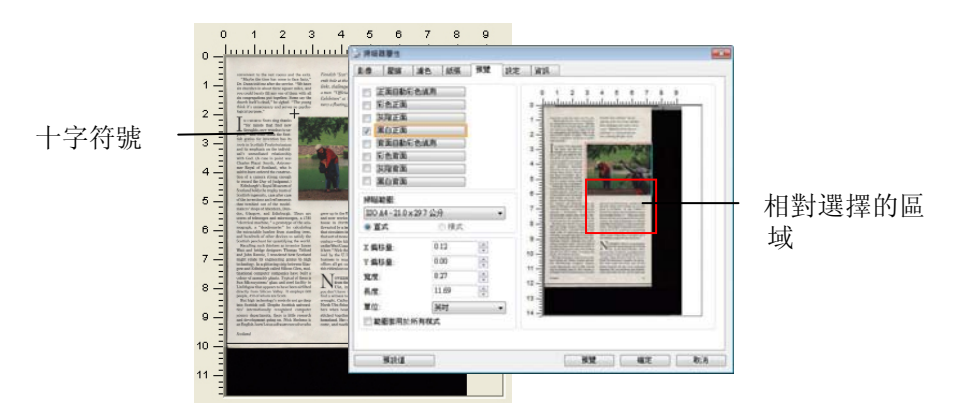

- 7. 從"影像類型選擇"方塊中,勾選方塊中選擇黑白,用黑白來掃瞄整份文 件。
- 8. 按一下"掃瞄"按鍵 開始進行兩個不同影像類型及尺寸的掃瞄。 (參考 以下結果)

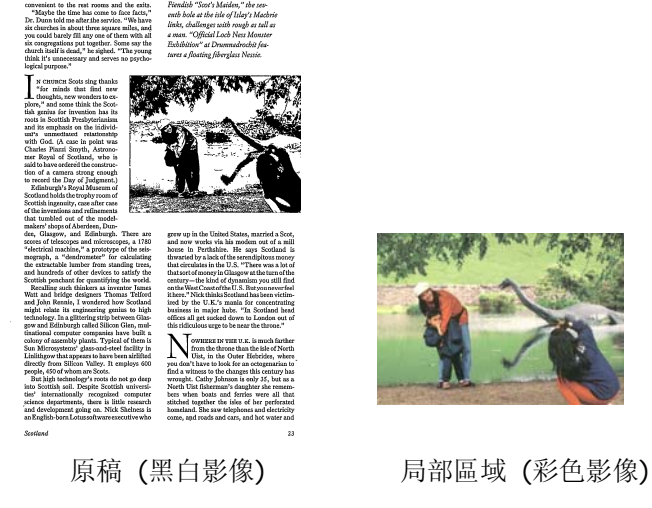

#### **3.6.2** 其他紙張選項

#### 文件護套模式**:**

使用選購的護套來掃瞄非標準的文件(如比較薄的紙、不規則尺寸的文件) 時,勾擇[護套模式],讓掃瞄器根據文件尺寸,執行自動裁切及歪斜校正。

#### 使用文件護套來掃瞄文件**:**

文件護套是一塑膠套件用來夾住非標準的文件,並放入掃瞄器中,使文件可 以順利饋入。一些無法以正常方式來掃瞄的文件,可以利用文件護套,讓你 仍然可以完成掃瞄。另外,大於 A4 尺寸的文件,例如 A3 以及 B4,可以 先對折再放入文件護套中,然後用雙面掃瞄的模式,完成整頁的掃瞄。 你 也可以使用文件護套來掃瞄比較容易被刮傷的文件,例如照片、或不規則尺 寸的剪報等。

請依照以下步驟,使用文件護套來掃瞄文件:

#### 大於 **A4** 尺寸的文件,例如 **A3**

- a. 將文件對折。
- b. 將折痕壓平。否則,掃瞄時折痕容易造成歪斜。

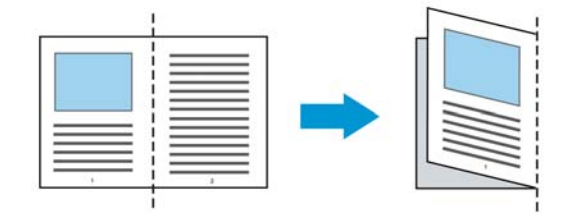

#### **1.** 翻開文件護套,將文件放入其中。

將文件的頂部對齊文件護套的頂部 (印刷區域)。

大於 **A4** 尺寸的文件,例如 **A3** 

將文件的頂部對齊文件護套的頂部(印刷區塊),折邊對準記號(如下 圖所示),使文件置於文件護套頂部的側邊(如下圖所示)。

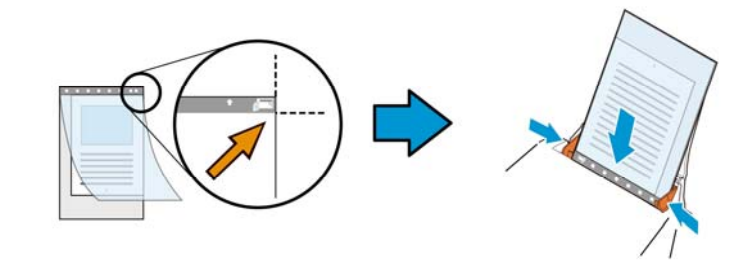

## 不規則尺寸的文件

將不規則尺寸的文件置中放在文件護套中,(如下圖所示)。

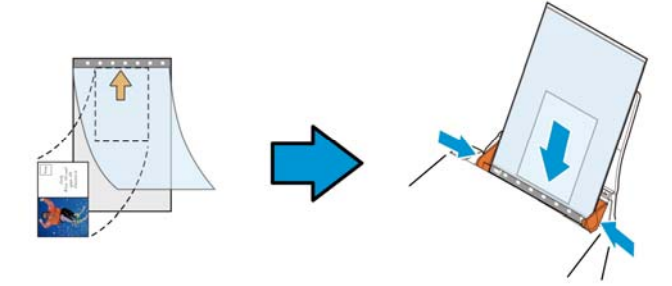

- 2. 將文件護套的灰色區塊(印刷區塊)朝下,放入掃瞄器的自動進紙器 中。
- 3. 依照文件護套的寬度,調整兩邊的導紙槽。 確定文件護套的邊緣與導紙槽之間沒有多餘的空隙,多餘的空隙會使 文件護套在掃瞄時造成傾斜,而使掃瞄的影像歪斜。
- 4. 開始掃瞄。

# 注意事項**:**

- [文件護套] 只適用於支援文件護套的機種。
- 勾選[文件護套]後,有效功能會被關閉。
- [文件護套]模式可能在某些應用軟體下無法運作正常。

#### 掃瞄範圍

從下拉式選單中選擇你想要的掃瞄範圍。 或者你也可以點選旁邊的方框, 在自訂大小對話方塊中,輸入你想要設定的長度與寬度,再按**增加**,新的自 訂尺寸會出現在下拉式選單中。

#### 掃瞄範圍列表於下**:**

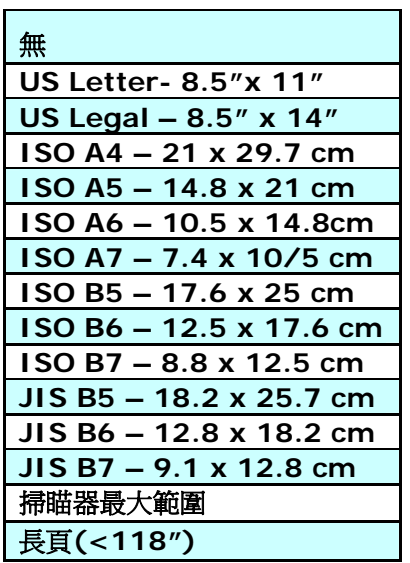

# 長頁**(<118"):**

當你的文件超過掃瞄器目前提供的尺寸時,請選擇"長頁(<118")"。 但 請注意如果選擇"長頁(<118")"時,偵測多頁進紙功能無法發揮作用。 (\* 這個選項以及掃瞄器可支援的最大長度因掃瞄器型號而異)

當你選擇"長頁(<118")"時,請務必在[長度]與[寬度]欄位輸入文件的尺 寸。

#### 掃描長頁文件注意事項**:**

- 1. 掃瞄長頁文件時,自動進紙匣一次僅放一張紙。
- 2. 請將自動進紙匣的延伸架拉至最大。
- 3. 請將出紙匣附近預留空間,防止紙張散落。
- 4. 為確保影像的品質,彩色模式下,解析度請勿超過300 dpi, 黑白模式 下,解析度請勿超過 600 dpi。
- 5. 使用此功能時,根據你的電腦系統、應用軟體、以及文件的長度等的因 素,你可能沒有足夠的記憶體來完成長頁文件的掃瞄。

#### **OverScan**

OverScan 功能讓你可以在已選擇的掃瞄範圍之外,在上邊及下邊各多加最 大約 5 毫米,使實際掃瞄的範圍比既訂的掃瞄範圍稍為大一些,不過「顯 示」視窗不會顯示 OverScan 後的大小。這個功能是用來減少歪斜影像邊緣 的被裁切,通常用在透過自動文件進紙器來掃瞄一疊多頁文件時,因為此時 比較容易發生紙張歪斜的情形。 注意:此功能是否啟動,會依不同的掃 瞄器型號而有所不同。

#### 調整

當[裁切]的選項選擇 "原稿尺寸"時,[**OverScan**] 選項會改為[調整]。 在 [調整]功能中,如果選擇負數,可以讓你縮減一些掃瞄的範圍;如果選擇正 數,可以讓你擴大一些掃瞄的範圍。這個功能是用來減少歪斜影像邊緣的被 裁切,通常用在透過自動文件進紙器來掃瞄一疊多頁文件時,因為此時比較 容易發生紙張歪斜的情形。 注意:此功能是否啟動及選擇的範圍,會依不 同的掃瞄器型號而有所不同。

上/下/左/右: 選擇要從文件的[上/下/左/右]來擴大或縮減一些掃瞄的範 圍。可選擇的範圍: -1 ~ +1 英吋。

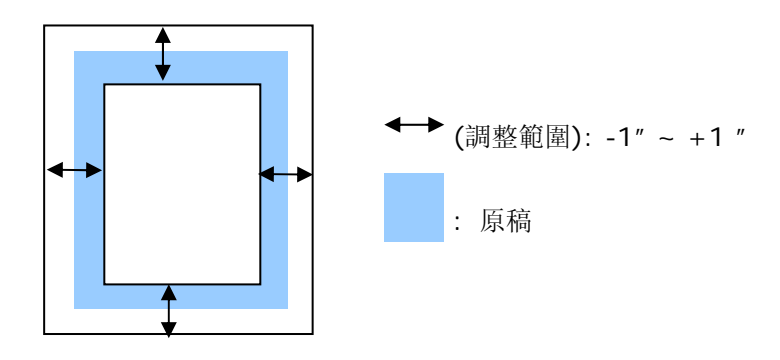

#### 預先進紙

選項: 啟用、停用。 若選擇啟用,您可以設定掃瞄器在您將紙張置入進 紙器內多久之後啓動預先進紙。 預設選項是停用。。注意:此功能是否啓 動,會依不同的掃瞄器型號而有所不同。

## 傳輸逾時

設定第一個掃瞄工作完成後,掃瞄器會等待多久再開始自動掃瞄。 如果您 需要運用同樣的掃瞄設定掃瞄多份各自獨立的文件,此功能會非常有幫助。 預設值是 0。值的範圍可從 0 至 30 秒。

#### 請注意:

- 1. 在指定的逾時時間內,如果您將文件置入進紙器,掃瞄器就會自動啟動 掃瞄功能。
- 2. 如果您的掃瞄器具備平台選項,而且您將紙張置於平台上,則在逾時時 間過後,您需要按一下 TWAIN 使用者介面上的「掃瞄」按鈕才能啟動 掃瞄功能。

背景設定 此選項可以讓你指定掃瞄背景的顏色。

# 選項**:** 白色背景**,** 黑色背景

注意事項: 對附有自動進紙器的饋紙式掃瞄器來說, 本選項只限於"自動裁切" 模式下使用。對附有平 台的掃瞄器來說, 本選項可在"自動裁切"或"固定尺 寸"模式下使用。

關於"自動裁切"或"固定尺寸"模式的使用細節,請 參考 前面的章節 4.5.1, 裁切。

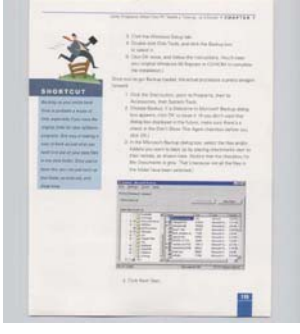

白色背景

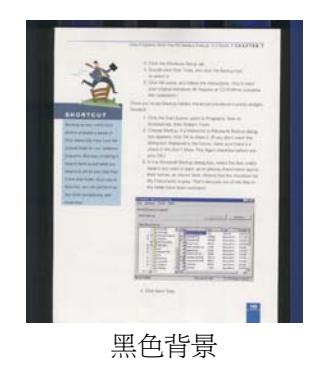

#### **3.7** 「重疊進紙偵測」頁籤

重疊進紙偵測」讓你偵測出透過自動文件進紙器掃瞄文件時重疊的紙張。 重 疊進紙通常發生在有釘訂書針的文件、附有貼紙的文件、或是一些帶有靜電 的文件。注*意:此功能是否啓動,會依不同的掃瞄器型號而有所不同。* 

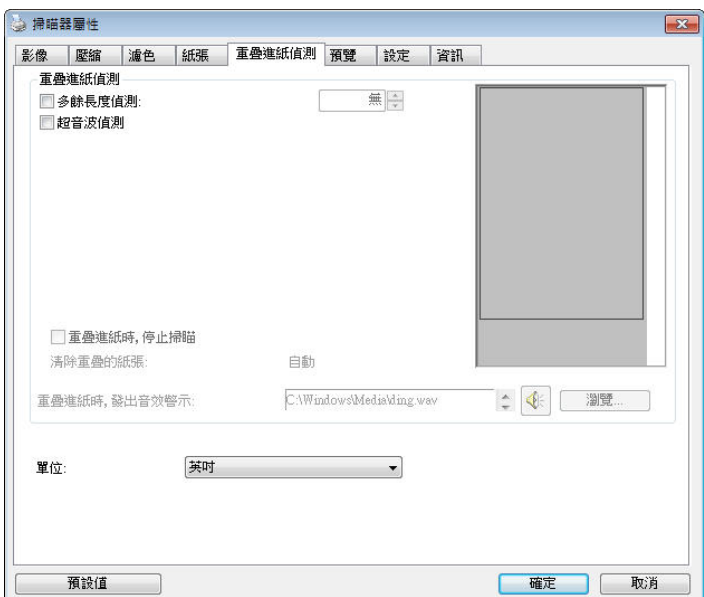

#### 額外長度偵測

選擇或定義偵測重疊進紙的額外長度。 這個欄位的值指的是在你指定的掃 瞄範圍外,多餘的長度。 「顯示」視窗將顯示變更值之後的文件大小。 這 個欄位的值若為 0,表示沒有額外的長度要偵測。 額外長度偵測適合在掃 瞄相同尺寸大小的多頁文件時使用。

#### 超音波偵測**:**

超音波偵測允許你藉由偵測文件的紙張厚度來設定重疊的文件。注意:此功 能是否啟動,會依不同的掃瞄器型號而有所不同。

#### 重疊進紙時,停止掃瞄

■ 如果勾選這個選項,掃瞄器偵測出重疊進紙時,掃瞄會暫時中斷, 並且顯示警告訊息,同時重疊的紙張會自動退出來。

注意事項:**[**自動清除重疊紙張**]**的功能是否開啟,依掃瞄器的類 別而畢。 如果你的掃瞄器不支持這個功能,請手動將重疊的紙張 排除。

■ 如果沒有勾選這個選項, 雖然值測到重疊進紙, 掃瞄器仍然會 繼續掃瞄,當整份文件全部掃瞄完成後,一個警告訊息會顯示 出來,提示你重疊進紙的頁碼,然後你再將這些頁面重新掃 瞄。

#### 重疊進紙時,發出警告音效**:**

如果選取它,並加入一個音效檔,在偵測到重疊進紙時,掃瞄器將會發 出警告音效,但是並不會顯示警告訊息。

#### 如何加入重疊進紙警告音效:

- 1. 按一下音效旁的「瀏覽」按鈕以顯示「開啟」對話方塊。
- 2. 選擇所要的 .wav 檔案。
- 3. 按一下對話方塊上的**開啓**,音效將被儲存。

#### 單位

定義主要的測量單位。可選擇英吋、毫米、和像素。

### **3.8** 「預覽」頁籤

「預覽」頁籤頁面使你可以在真正掃瞄前,以較低的解析度先掃瞄,以便選 擇你真正要掃瞄的範圍。 你可以在"掃瞄範圍"的下拉式選單中,選擇你要 掃瞄的尺寸或是把游標放在顯示視窗內然後用滑鼠左鍵拖拉的方式來選取, 此時,一個紅色的方形框會顯示在視窗內表示你所選取的區域。

注意事項: 如果你之前在「紙張」頁籤頁面中的裁切選項中已經選擇了"原稿 尺寸",那麼在「預覽」頁籤頁面中就無法選擇你想要的掃瞄範圍。

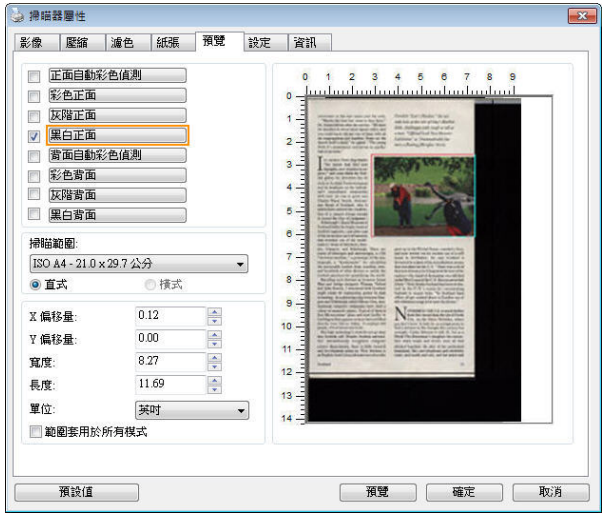

「預覽」頁籤

# **3.9** 「影像增強」頁籤

「影像增強」頁籤對話方塊提供您設定附加的影像處理設定。

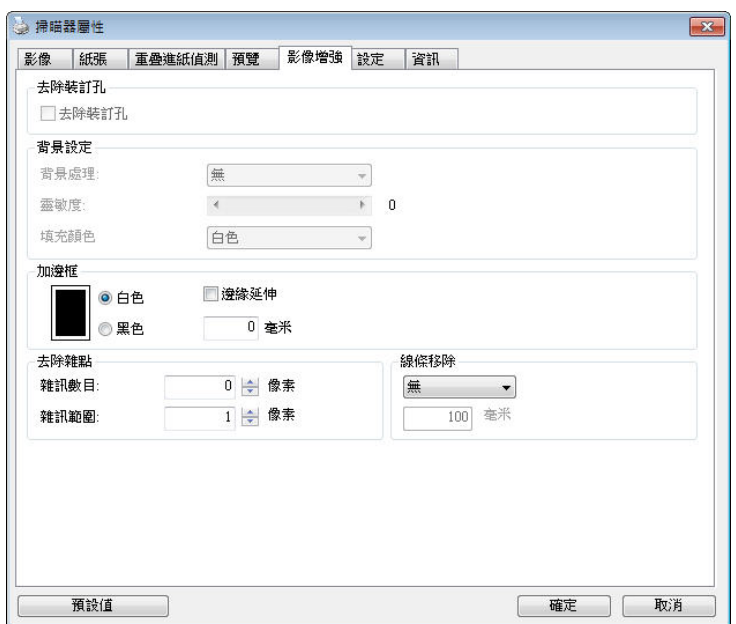

# 「選項」頁籤對話方塊

去除裝訂 孔 此功能是用來移除掃瞄影像上的裝訂孔。注意事項: 此功能 是否開啟依掃瞄器的類型而異。

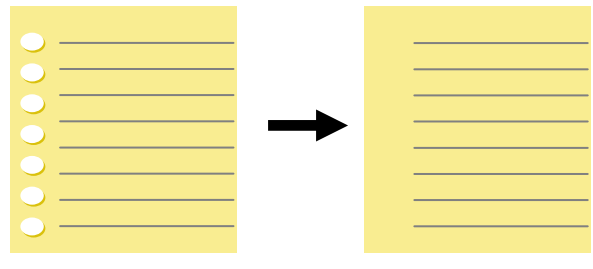

原稿 掃瞄後的影像

#### 以下情形無法移除文件的裝訂孔**:**

- 解析度低於 150 dpi
- 裝訂孔太靠近紙張邊界
- 裝訂孔不是整齊地排列於文件的邊緣
- 去除裝訂孔只適用於「自動裁切」功能開啟時 (即「裁 切」選項設為「原稿尺寸」時)。如果「紙張」頁籤頁 面的「裁切」選項選擇「固定尺寸」、「紙張盡頭偵測」、 「自動多張影像」或「依文件/影像類型裁切」時,去 除裝訂孔的功能就無法使用。

#### 移除陰影**:**

當「紙張來源」中的「平台」選項(在「影像」標簽內)被選取時,「移除陰影」 的選項會顯示出來。通常掃瞄書本時在靠近書背的地方,會有陰影的產生, 使用移除陰影的功能,可以有效地將影像中的陰影移除。

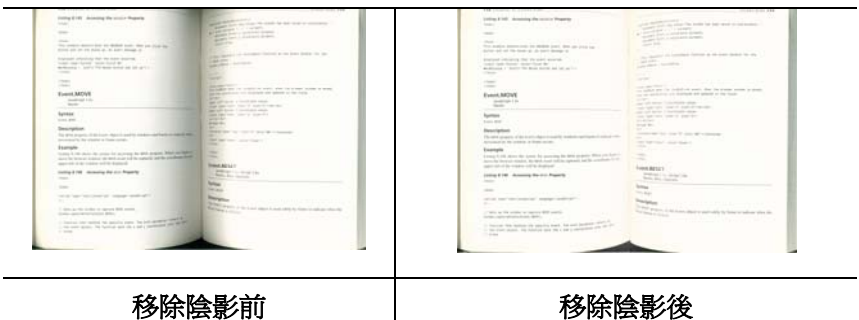
背景處理: [背景處理] 可以讓你將背景顏色作平滑的處理使顏色更均勻, 或將背景顏色移除使文字更清楚。 對含有顏色背景的表格如發票等文件來 說,這個功能非常地實用。

#### 選項**:** 無 **(**預設**)**、平滑、移除

- 無不執行背景處理 (預設)
- 平滑 **–** 辨認背景顏色並使背景顏色更均勻。
- 移除 **-** 辨認背景顏色並將背景顏色移除。

#### 靈敏度**:** 選項**: 0, 1, 2, 3, 4.** 預設值**: 0**

靈敏度的值愈高,愈多的背景顏色會被保留。

#### 進階處理: 自動、網紋

如果你在[背景處理]選項中選擇[平滑],那麼[模式] 選項會有**:** 自動、網紋 - 自動 – 用預設的模式將背景的顏色均勻化。

- 網紋 **–** 將背景的顏色均勻化,同時移除印刷品中出現的網紋。

如果你在[背景處理]選項中選擇[移除],那麼此時 [模式] 選項會改為[填補 顏色]選項,而選項有**:** 白色、自動

- 白色 辨認背景顏色並將背景顏色用白色來填滿。
- 自動辨認背景顏色並用最大範圍的背景顏色來填滿。

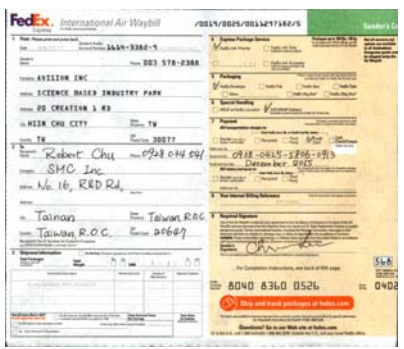

背景處理: 無

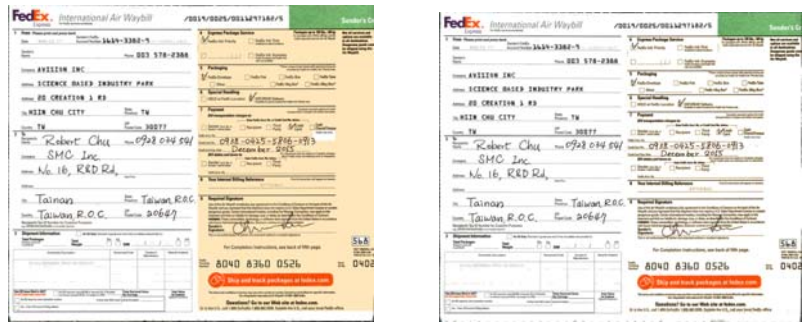

#### 背景處理: 平滑 まんじょう すいこく 背景處理: 移除

填補顏色: 白色

# 請注意:

[背景處理]的功能,不會針對小範圍的色塊如公司標誌等作處理。

加邊框 如果你想在掃瞄影像的邊緣上添加白框或黑框的話,請選 擇白色或黑色。

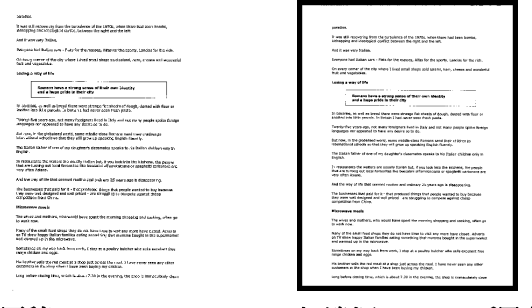

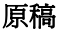

原稿 加邊框**: 5mm (**黑色**)** 

如果你想在掃瞄影像的邊緣之外添加白框或黑框的話,請 勾選"邊緣延伸"。

預設值是0。最大值是選定掃瞄區域短邊的一半。 例如,如果你選擇了一個 A4大小(8.26 "X11.69"), 那麼白框或黑框的最大值是4.14"(8.26" 的一半")。

#### 移除雜點

有時候掃瞄影像的背景會出現一些小的雜點。 移除這些不必要的的雜點可 以提高 OCR (Optical Character Recognition 光學字元辨識) 的正確 性,並且有效的降低壓縮檔案的大小。

利用指定雜點(也稱為影像雜訊)的數目(大小)與半徑(範圍),來定義你要移 除的雜點。使用單位為 pixel(畫素)。 數值愈高,移除的雜點就愈多。

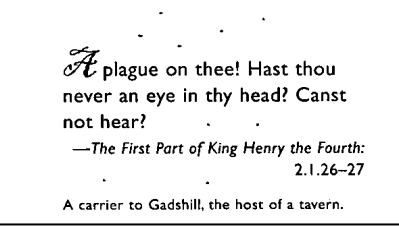

移除雜點前

(雜訊數目:0, 雜訊半徑:1)

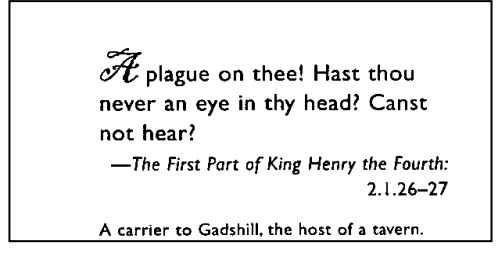

#### 移除雜點後

(雜訊數目:22, 雜訊半徑:10)

#### 注意事項**:**

- 這個功能目前只適用於黑白影像。
- 如果要維持教高的掃瞄速率,建議雜訊半徑最高不要超過10 個畫 素。

#### 移除線條**:**

當黑白影像被選取時,「移除線條」選項會顯示出來。移除線條功能可以把 影像中的線條移除然後文字可以被重組而提高光學文字 OCR (Optical Character Recognition)辨認的正確性。

#### 選項**:** 無、表格、水平、垂直

無 – 不移除任何線條 (預設模式)

表格 – 移除影像中的表格

水平– 選擇 「水平」,然後輸入長度,那麼超過你指定長度的水平線會被移 除。長度範圍: 10 mm ~ 無限制

垂直– 選擇「垂直」,然後輸入長度,那麼超過你指定長度的垂直線會被移 除。長度範圍: 10 mm ~ 無限制

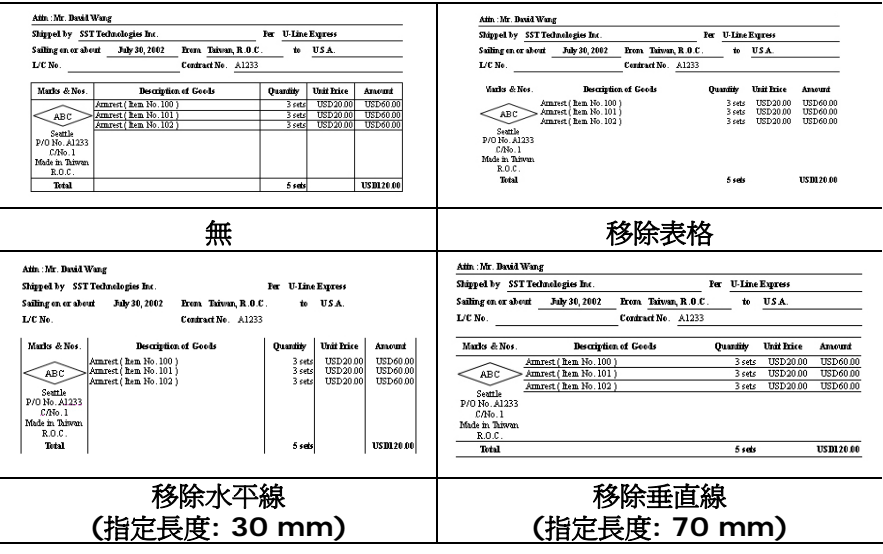

# **3.10** 「旋轉影像」頁籤

「旋轉影像」頁籤提供下列影像旋轉的選項:

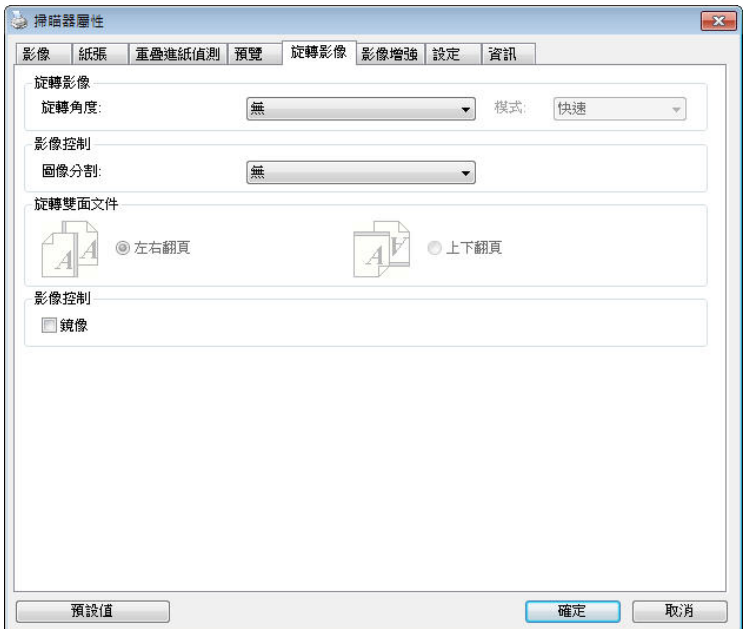

**旋轉影像** 從下拉式選單中選擇你要旋轉的角度。

選項:無、順時鐘 **90** 度、逆時鐘 **90** 度、**180**度、 自動旋轉雙數頁碼。

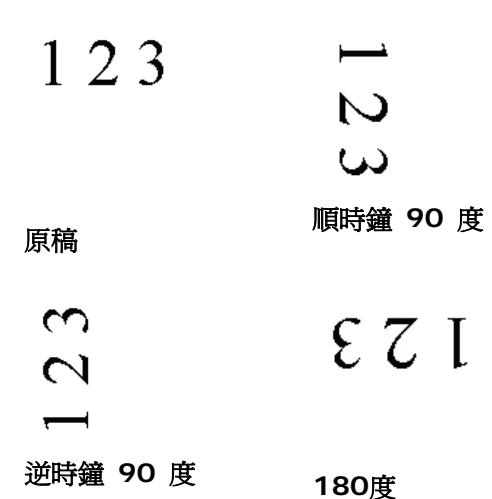

#### 自動旋轉雙數頁碼**:**

雙數頁碼自動旋轉180°。 當你要掃瞄書本時,這 個功能特別實用。 所以,如果你在"掃瞄來源"選 項中選擇"平台(書本)"的話,"自動旋轉雙數頁碼" 會自動被啟動。

# 注意事項**:** 這個功能依掃瞄器的類型而有不同的選 項**.**

依內容自動旋轉:

當「**依內容自動旋轉**」被選取時,它的模式選項會顯示出來。**模式: 快速、** 全文字、複雜

快速 – 預設的模式,可以讓你以最快的速度旋轉影像。

全文字 – 淮階的模式,適用於含有兩個以上文字方向的文件。

複雜 – 與「快速**/**全文字」模式比較,速度最慢,適用於背景較深、含有 較複雜的圖像與文字方向的文件。

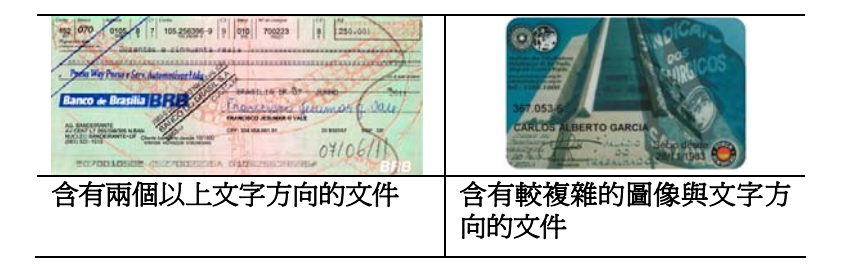

分割影像 分割影像可建立兩個單獨的水平或垂直影像。

本功能對每個影像含有兩個頁面的文件非常有用,你可 將這類文件儲存成兩個獨立的影像(一個頁面一個影 像)。選項:無,水平,垂直。預設值為"無"

水平:將一個影像分成上半部和下半部。 垂直:將一個影像分成左半邊和右半邊。

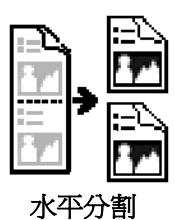

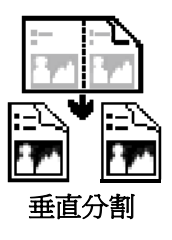

旋轉雙面文件 這個選項讓你可以選擇雙面文件的進紙方向。 如果 選擇"上下翻頁",反面的文件會被加轉 180 度。

> 這個功能應用在應該垂直(高度大於寬度)瀏覽的文 件,卻水平(寬度大於高度)放在掃瞄器內,或是相反 的狀況。這個時候,背面的影像應該旋轉 180 度, 影像的方向才會與正面的一致。

#### 選項**:** 左右翻頁**,** 上下翻頁。

如果選擇"左右翻頁",反面的文件不會被加轉 180 度。

以下的圖顯示應該垂直瀏覽的文件,卻以水平的方向放在掃瞄器 內

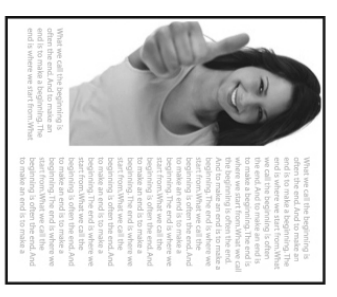

**鏡像** 勾選鏡像可以反轉原稿的左右影像。

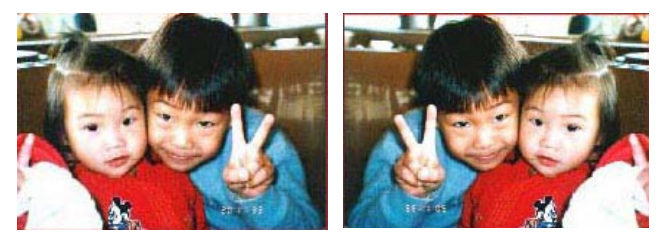

原稿 けいしん 使用鏡像後

# **3.11** 「分隔」頁籤

[分隔]頁籤具有下列選項,方便你將辨識的資訊通知支援切割的應用軟體, 以便將多頁文件作適當的切割。選項: 移除空白頁、條碼辨識、分隔碼辨 識。

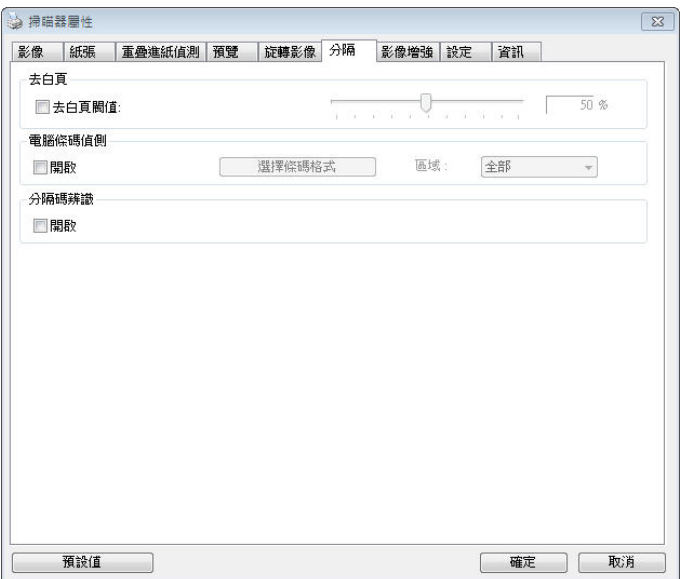

# 去白頁 選項**:** 無,去空白頁閥值,影像大小 無 – 空白頁會被保留,不會被移除。 去空白頁閥值 - 左右移動滑動桿來選擇去白頁的閥值。 影像大小 – 範圍: 1~ 10000 KB。 定義並偵測空白頁 的影像大小。例如,如果你選擇 5 KB,那麼所有小於 5 KB 影像大小的頁面都會被偵測為空白頁而被移除。

**條碼辨識** 勾選 [**開啓**] 來辨識條碼並通知應用軟體做進階的處理。 注意: 本功能針對整頁文件來執行辨識,無須指定辨識的 區域。

條碼辨識成功後,一個 avbarcode.ini 的檔案會產生並儲存在以下路徑:

XP 作業系統: C:\Documents and Settings\All Users\Application Data\%PRODUCTNAME%

Vista, Windows 7, Windows 8, Windows 10 作業系統 : C:\ProgramData\%PRODUCTNAME%

勾選[選擇條碼類型]來選擇你要偵測的條碼類型。

#### 條碼類型**:**

本功能可以辨識下列條碼:

#### 一維條碼**:**

- $\bullet$  Add-2
- $\bullet$  Add-5
- $\bullet$  Airline 2 of 5
- Australian Post 4-State Code
- BCD Matrix
- Codabar
- $\bullet$  Code 128 (A,B,C)
- Code 2 of 5
- $\bullet$  Code 32
- $\bullet$  Code 39
- Code 39 Extended
- $\bullet$  Code 93
- Code 93 Extended
- DataLogic 2 of 5
- EAN 128 (GS1, UCC)
- $\bullet$  FAN-13
- $\bullet$  FAN-8
- GS1 DataBar
- Industrial 2 of 5
- Intelligent Mail (One Code)
- Interleaved 2 of 5
- Inverted 2 of 5
- $\bullet$  ITF-14 / SCC-14
- Matrix 2 of 5
- Patch Codes
- PostNet
- Royal Mail (RM4SCC)
- **•** UCC 128
- UPC-A
- UPC-E

#### 二維條碼**:**

- Aztec
- DataMatrix
- $\bullet$  PDF417
- OR Code

#### 注意事項**:**

- 建議使用解析度: 200~600 dpi (一般條碼), 300~600 dpi (QR 條 碼)
- 歪斜的條碼可能無法正確地辨識。
- 因為灰塵會累積在紙上的關係,一直重覆使用同一張條碼紙張可能會影 響辨識的正確性,如果條碼無法被正確地辨識或條碼紙張被弄髒時,請 更換一張新的條碼紙張。

### 條碼辨識區域**:**

選擇你要辨識條碼的區域。

選擇「全部」 來辨認整個文件, 或選擇局部的區域來辨認, 使掃瞄的速度更 快。

# 選項**:** 全部**,** 上**,** 下**,** 左**,** 右**,** 右下**,** 左下**,** 右上**,** 左上

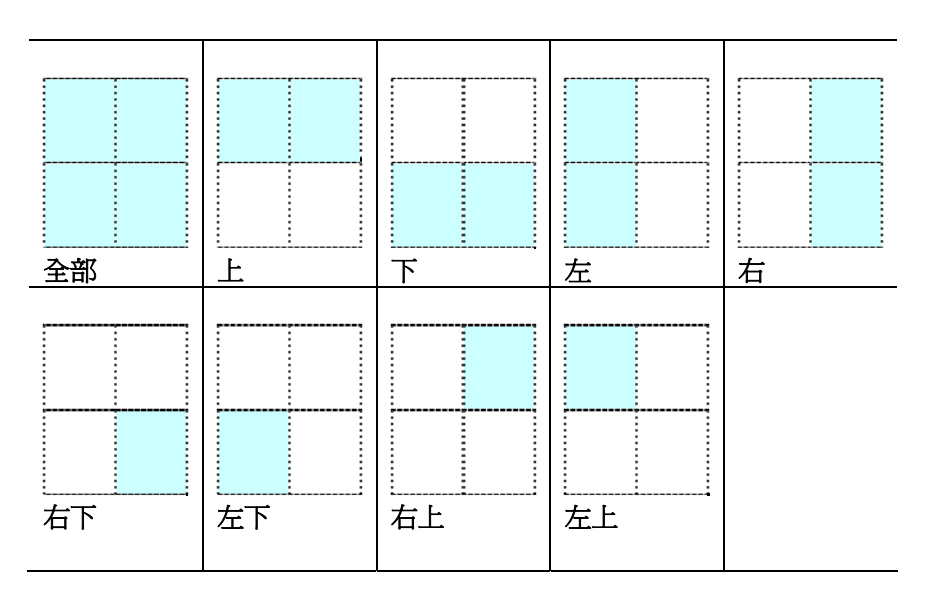

# 分隔碼 **(patch code)** 辨識**:**

勾選 [開啟] 來辨識分隔碼並通知應用軟體做進階的處理。

分隔碼是條碼的一種型式,印在紙上,通常用來插入一疊文件中作為文件分 隔的工具。在程式集中,你可以找到不同尺寸的分隔碼檔案,只要將此 PDF 檔案印在一張紙上,將印有分隔碼的紙張插入一疊文件中你想要分隔的地方 即可。

分隔碼檔案,可經由下列方式取得:

依序選擇

[開始] 按鈕>[所有程式]>[**Avision** 系列掃瞄器]>[**Patch code**]即可。

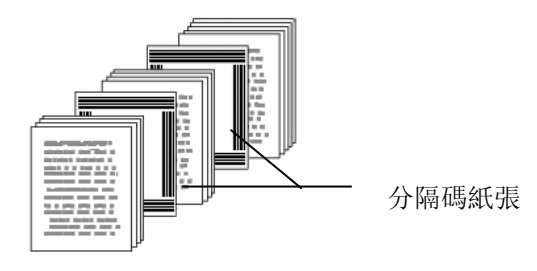

#### 列印 **patch code** 注意事項**:**

- 使用空白的紙來列印。
- 將縮放率設為 100%,如果將縮放比率調整為小於原稿,分隔碼可能 無法正確地被辨識。
- 請勿使用節省碳粉模式,如果顏色太淡,分隔碼可能無法正確地被辨識 出來。
- 請勿使用較薄的紙張來列印,避免透光的情形發生。
- 當你要複印分隔碼紙張時,確認尺寸與清晰度與原稿相同。
- 因為灰塵會累積在紙上的關係,一直重覆使用同一張分隔碼紙張可能會 影響辨識的正確性,如果分隔碼無法被正確地辨識或分隔碼紙張被弄髒 時,請更換一張新的分隔碼紙張。

# **3.12** 「設定」頁籤

「設定」頁籤讓你可以執行以下的設定:

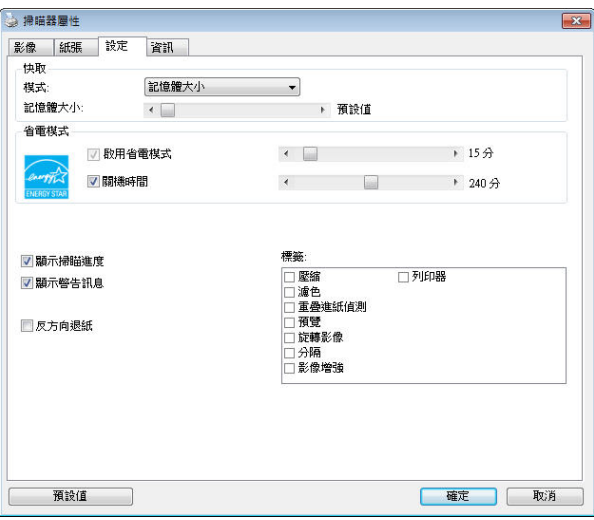

「設定」頁籤對話方塊

#### 快取選項:無、紙張數量、記憶體大小。

此選項可讓你從可用的 RAM 選擇指定的記憶體 大小,以處理影像資料。 若指定較小的記憶體大 小,你可以釋放出較多的記憶體,供你正在執行 的其他應用程式使用。 若指定較大的記憶體大 小,則可以使用較多記憶體來處理影像資料,尤 其是在需要掃瞄大量文件時。

你也可以依紙張數量指定記憶體大小。 提醒你, 以 300 dpi 掃瞄的 A4 彩色文件約需佔用 24MB。

#### 影像張數

當快取選項是"無"時,影像張數的選項會被開啟並 讓你指定你要掃瞄的張數。例如,如果你想要掃瞄 文件的前面兩百,將移動軸移至 2 百後,當這兩百 掃完後,掃瞄會自動停止。

移用省雷模式 如果有幻選此項,會啟用省雷模式,並請移動滑杆 來選擇機台停止使用多久後淮入省雷模式。 **選項** 

從 **1** 至 **240** 分鐘之間。 預設值為 15 分鐘。 關機時間如果有勾選此項,會開啟自動關機模式,請移動滑

杆來選擇機台停止使用多久後進入自動關機模式。 選項從 **1** 至 **480** 分鐘之間。 預設值為 240 分 鐘。 自動關機的設定時間必需大於或等於省電模式 的設定時間。注意事項: 這個功能是否開啟依掃瞄 器的類型而異。

**顯示掃瞄淮度** 如果有勾選此項,會顯示執行掃瞄的淮度。

- **顯示警告訊息** 如果有勾選此項,會顯示重要的警告訊息。例如: 透過自動文件進紙器掃瞄超過數萬次後(不同的掃瞄 器型號會有不同的資料),掃瞄器屬性對話方塊會顯 示「請更換自動進紙墊片、滾軸並重設墊片及滾軸的 進紙次數」之警告訊息。
- 離開後儲存設 定 如果有勾選此項,離開對話方塊後,會將剛才改過 的掃瞄設定儲存起來。當下一次你開啟掃瞄器屬性 對話方塊後,對話方塊會顯示你上次改過的設定。

# **3.13** 「列印器」頁籤

若選擇數位印表機,「列印器」頁籤可讓你在掃瞄影像上印出英數字元、日 期、時間、文件數目及自訂訊息;若選擇外接印表機,則可將這些資訊印在 文件背面。

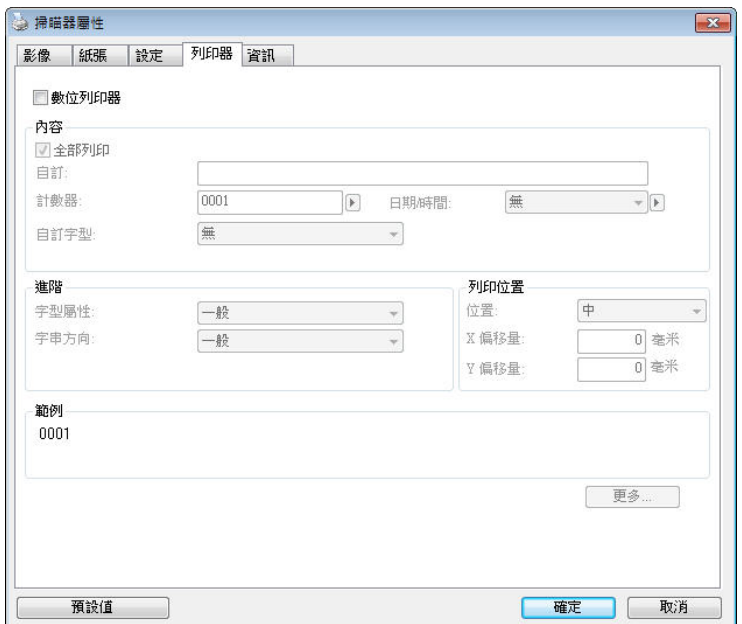

選項:外接列印器、數位列印器。 如果你安裝了外接印表機,請選擇外接 印表機。 如果未安裝印表機,則請選擇數位印表機。 請注意,外接印表機 提供垂直及背面列印功能,而數位印表機則提供水平及正面列印功能。

# 內容

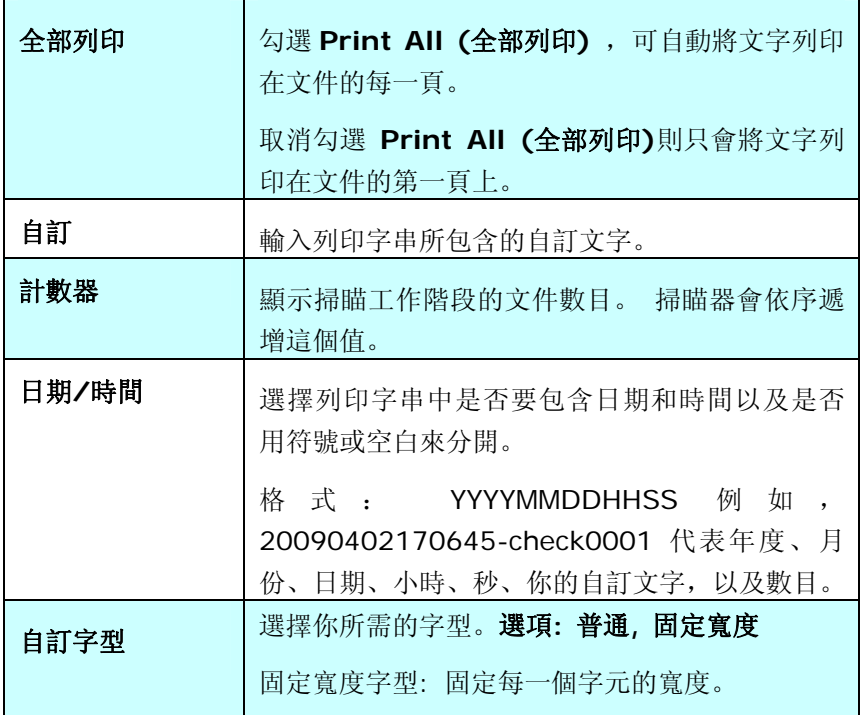

# 進階

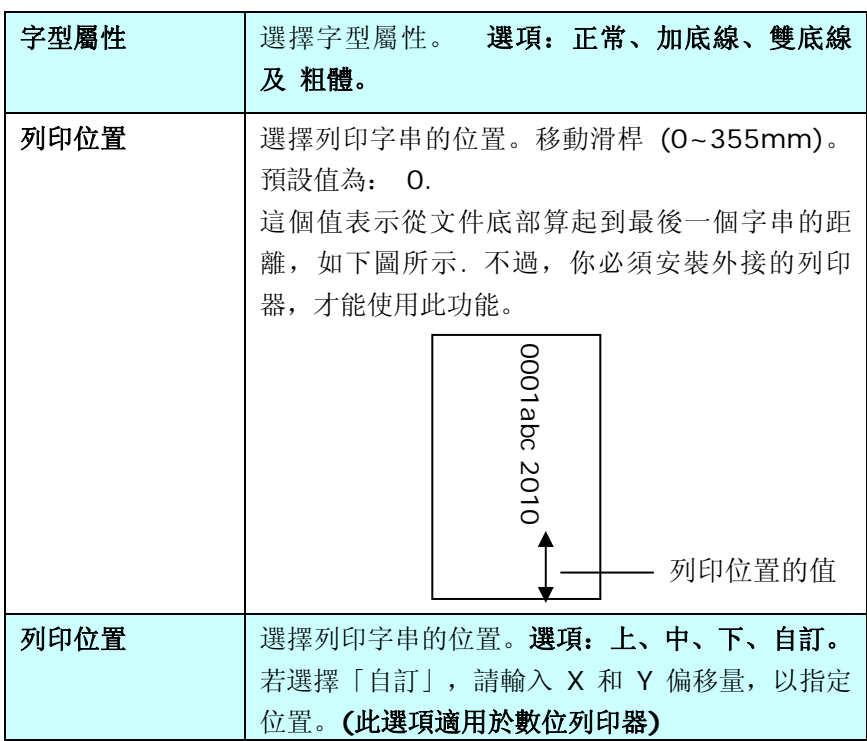

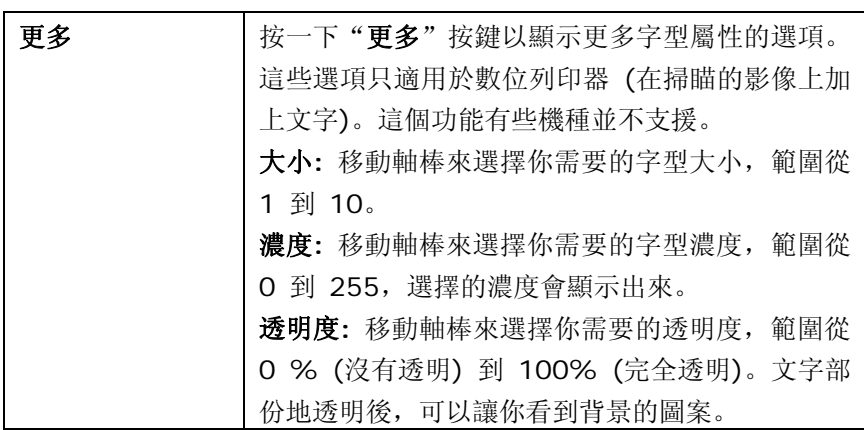

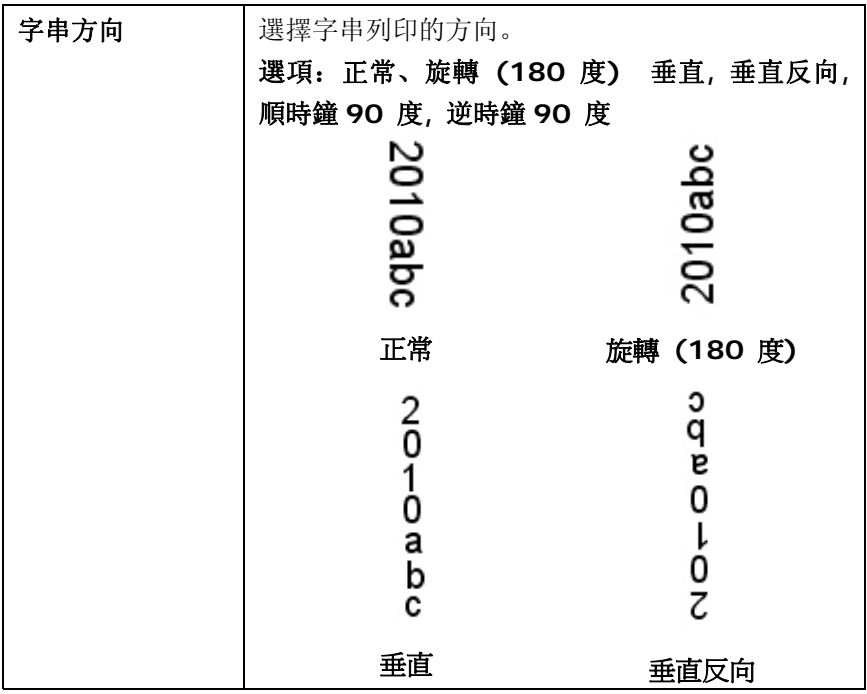

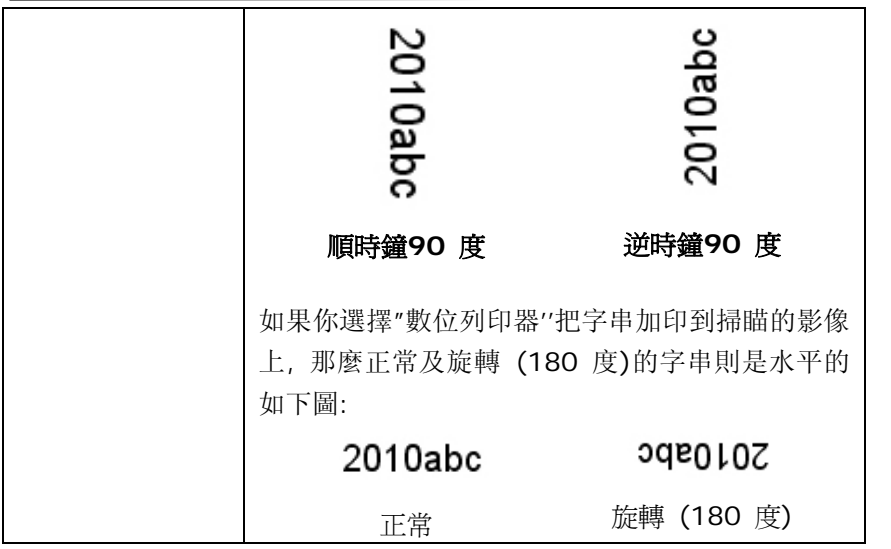

# **3.14** 「資訊」頁籤

「資訊」頁籤顯示以下的系統及掃瞄器資訊。

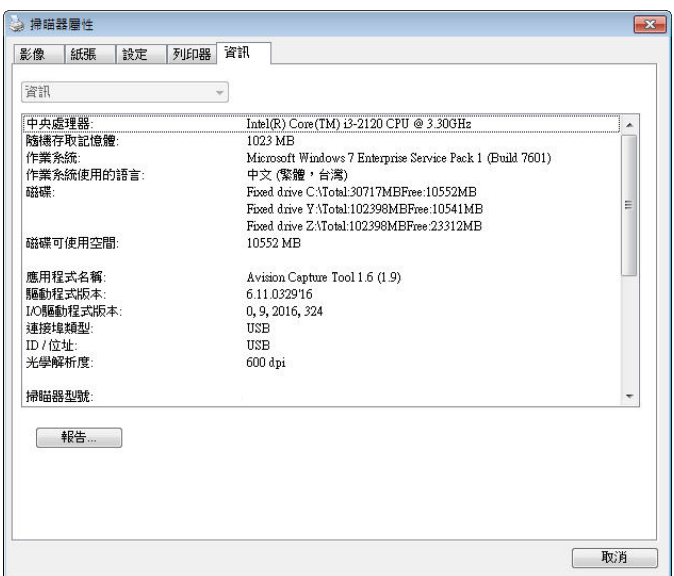

#### 「資訊」頁籤對話方塊

# 「報告」按鍵:

如果你在使用本掃瞄器時,發生任何不瞭解的錯誤訊息而無法使用時,請按 一下「報告」按鍵,它會產生一個 report.txt 檔[儲存在 XP 作業系統: C:\Documents and Settings\All Users\Application Data\%PRODUCTNAME%; Vista, Windows 7, Windows 8,

Windows 10 作業系統: C:\ProgramData\%PRODUCTNAME% (C:系 統磁碟機 )], 請將此檔案寄給本公司的客服人員, 我們將為你解答疑問並提 供完善的服務。

# **4.** 保養及維修掃瞄器

# **4.1** 清潔玻璃鏡片

- 1. 如下圖所示,打開掃瞄器的文件上蓋。
- 2. 以柔軟乾淨的布塊用酒精(95%)沾濕來回擦拭掃瞄器的玻璃鏡片, 以除去在其上的墨水、碳粉或灰塵。
- 3. 蓋上掃瞄器的文件上蓋,掃瞄器可以重新使用了。

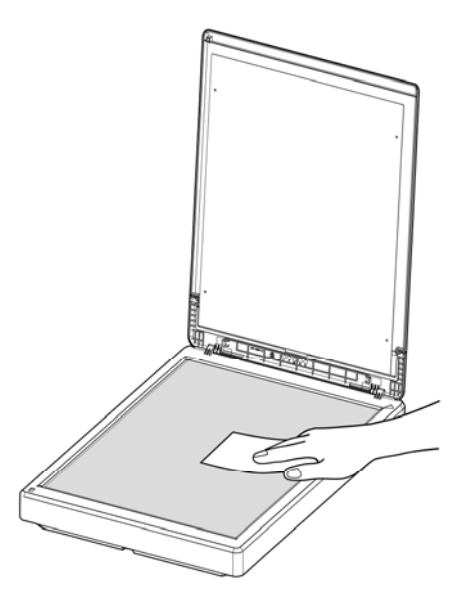

# **4.2** 常見問題與答覆

#### 問: 掃瞄影像時,所掃瞄進來的影像一直都太暗。

- 答: <br>1)請將螢幕設定調為 sRGB。
	- 2)請調整應用軟體對螢幕亮度的設定。

#### 問: 當我選擇解析度超過 **600 dpi** 時,**"**紙張**"**頁籤內的**"**自 動裁切**"**及**"**自動歪斜校正**"**選項無法發揮作用。

答: 當解析度超過 600 dpi 時, 執行"自動裁切"及"自動歪 斜校正"時會佔用電腦不少的記憶體。為了避免錯誤訊息 的產生,我們建議您若要執行"自動裁切"及"自動歪斜校 正"功能,請將解析度設為 600 dpi 以內。

### **4.3** 技術服務

虹光技術服務部提供周全的技術服務。當你與我們連絡之前,請參考 3.14 「資訊」頁籤章節,並準備好下列資料::

- \* 掃瞄器的序號和校正號碼 (在掃瞄器的底部)。
- \* 計算機硬體設備 (例如,您的 CPU 種類,RAM 大小,硬碟可用空間,顯 示卡...)
- \* 您所使用的軟體應用程式名稱及版本。
- \* 您所使用之掃瞄器驅動程式的版本。

請用下列方式與我們連絡:

#### 總部

#### 虹光精密工業股份有限公司

30077 新竹科學園區研新一路二十號 電話: +886 (3) 578-2388 傳真: +886 (3) 577-7017 電子郵件位址: service@avision.com.tw 網址: http:// www.avision.com.tw

#### 美加地區

**Avision Labs, Inc.**  6815 Mowry Ave., Newark CA 94560, USA 電話: +1 (510) 739-2369 傳真: +1 (510) 739-6060 電子郵件位址: [support@avision-labs.com](mailto:support@avision-labs.com)  網址: http://www.avision.com

# 大陸地區

# 上海虹彩科技有限公司

上海市长宁区凯旋路 1010 号 A 幢 7A 层 邮编: 200052 客服專線:021-62816680 传真:021-62818856 雷子郵件位址: service@avision net cn 網址:[www.avision.com.cn](http://www.avision.com.cn/) 

#### 歐洲地區

#### **Avision Europe GmbH**

Bischofstr. 101 D-47809 Krefeld Germany 電話: +49-2151-56981-40 傳真: +49-2151-56981-42 電子郵件位址: info@avision-europe.com 網址: [http://www.avision.de](http://www.avision.de/) 

#### **巴西地區**

#### **Avision Brasil Ltda.**

Avenida Jabaquara, 2958 - Cj. 75 - Mirandópolis – CEP: 04046-500 - São Paulo, Brasil 電話:+55-11-2925-5025 電子郵件位址: suporte@avision.com.br 網址: http://www.avision.com.br

# **5.** 產品規格

規格若有變動,不另通知。詳細的規格,請參考我們的網址 http://www.avision.com。

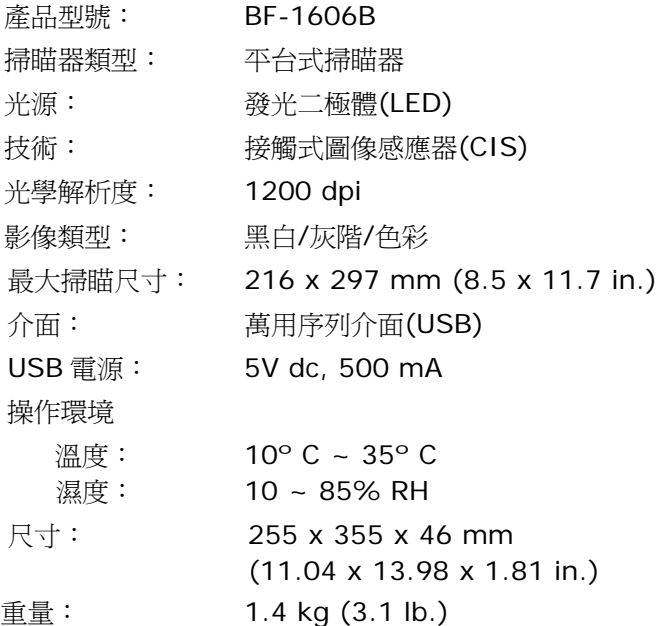

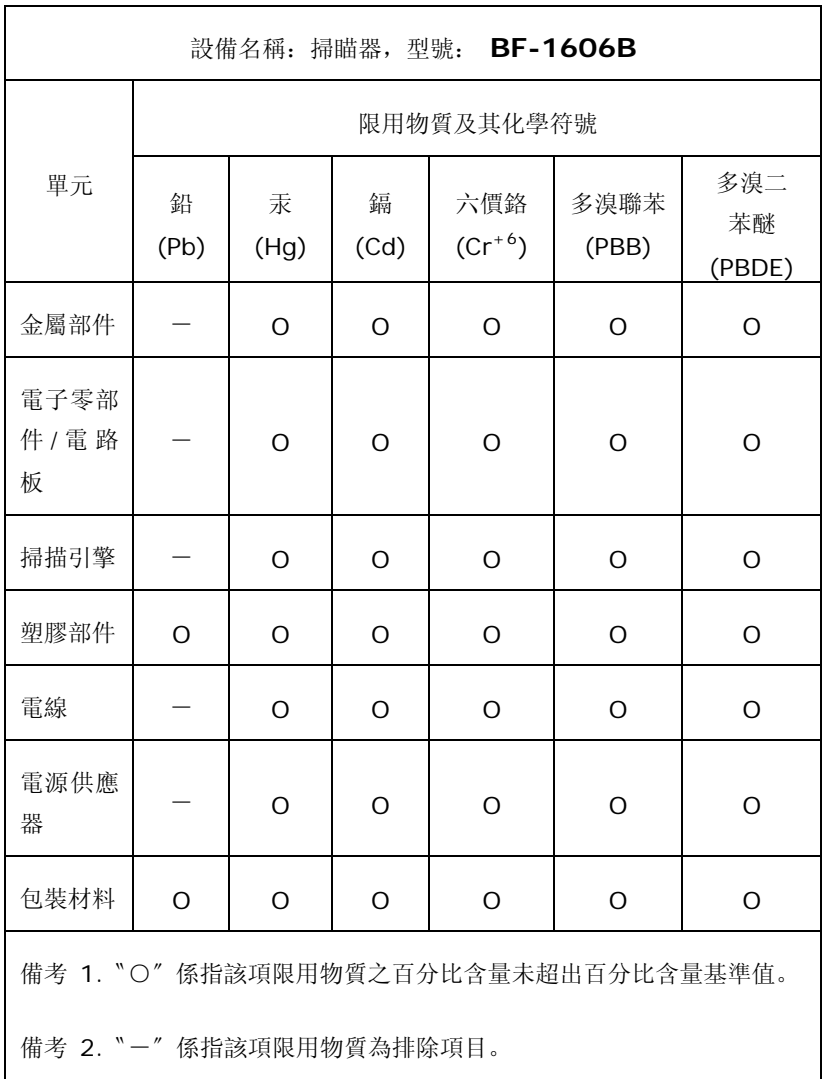